## PRO4GEN2 – Panel de Alarma Hibrido**Cloud Híbrido**

**Tasa** 

Comunicador 3G/4G incluido

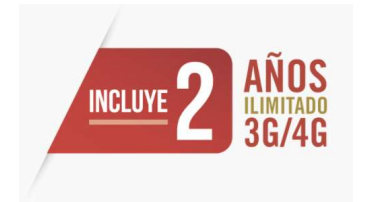

# PRO4GEN2 – Panel de Alarma Hibrido

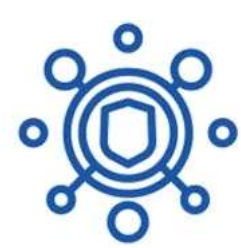

8 zonas Cableadas y 32 Inalámbircas

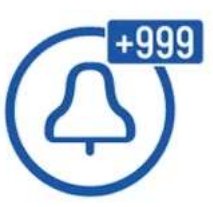

Eventos Ilimitados.

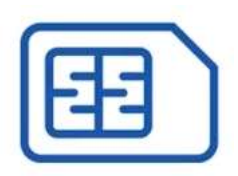

Cobertura GSM 3G/4G

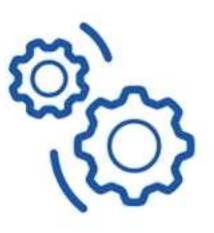

Administración totalmente vía WEB

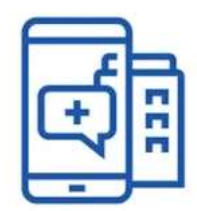

Aplicación celular sin costo

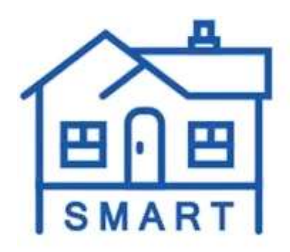

Enrolamiento de zonas inteligente

PRO4GEN2– Ventajas en el Mercado Actual<br>Aplicación Celular para Usuario final sin costo.<br>Disponible para IOS y Android.<br>Irmode y Desermade remate. -Aplicación Celular para Usuario final sin costo.

-Disponible para IOS y Android.

- -Armado y Desarmado remoto.
- 
- -Notificaciones en Tiempo Real o Email.

-Log de Eventos.

- **PRO4GEN2 Ventajas en el Mercado Actual<br>-Aplicación Celular para Usuario final sin costo.<br>-Disponible para IOS y Android.<br>-Armado y Desarmado remoto.<br>-By Pass de Zonas en fallo.<br>-Notificaciones en Tiempo Real o Email.<br>-L** -El costo mas redituable y accesible para las centrales de Monitoreo
- 
- -Programación Totalmente VIA WEB
- -Salida Auxiliar y PGM
- -Reportes ilimitados.
- -Logotipo de APP personalizado e información de contacto.
- -Eventos ilimitados a CMS.
- -Plataforma amigable de administración.
- -Cancelar las notificaciones y servicio en dado caso que fuese necesario.

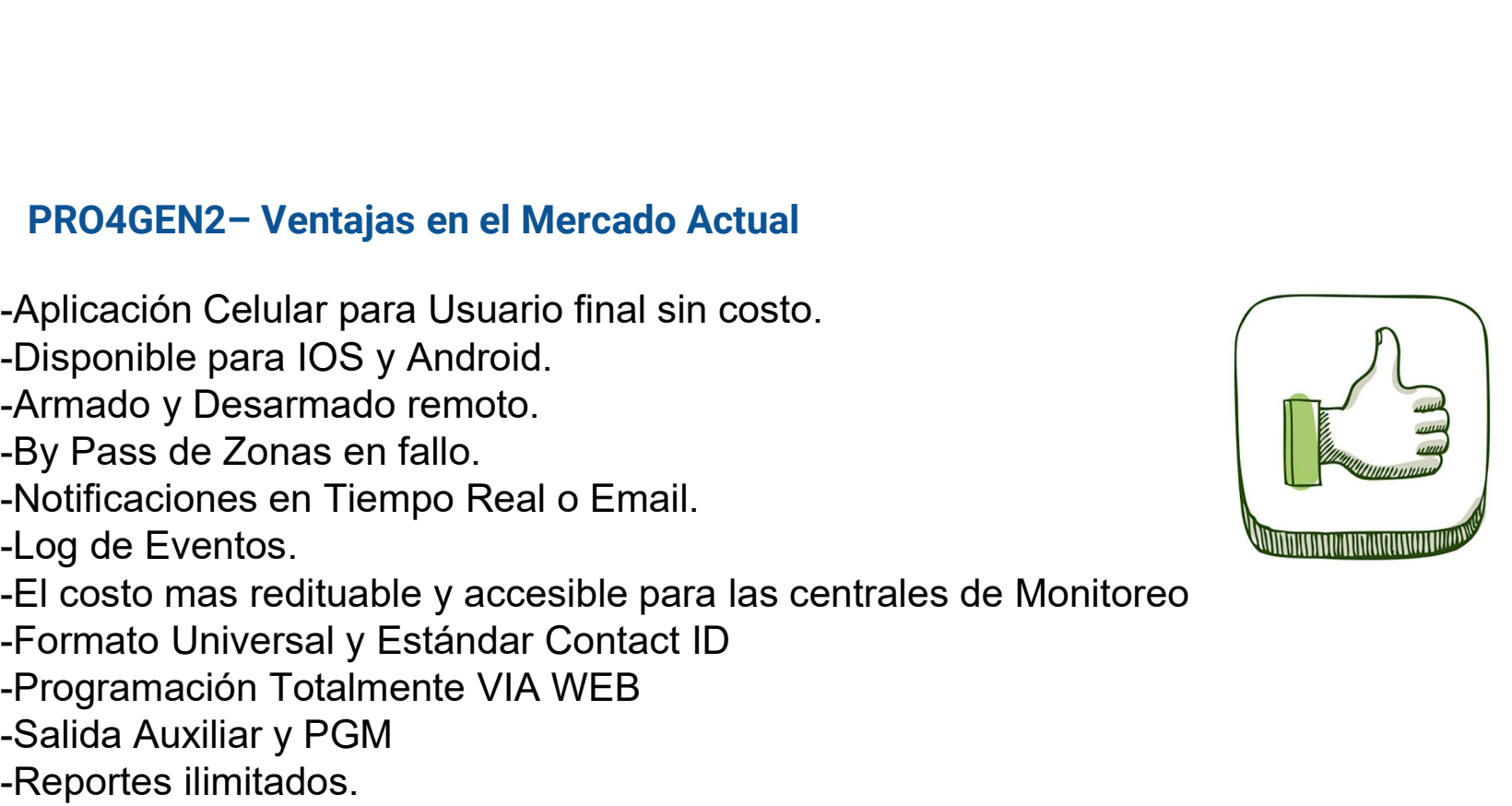

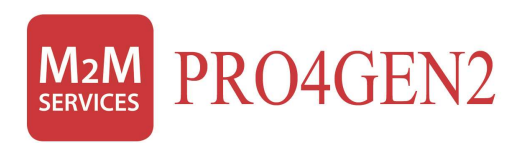

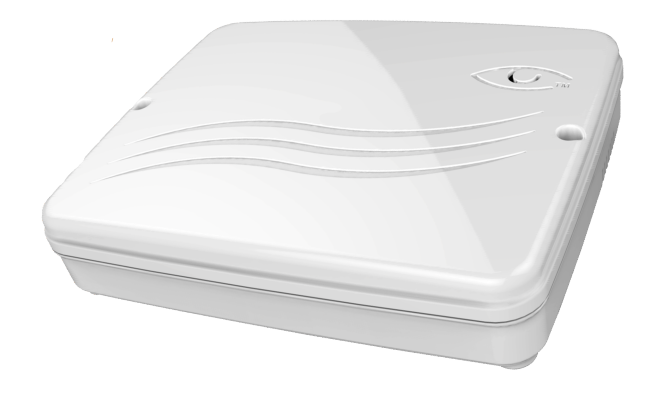

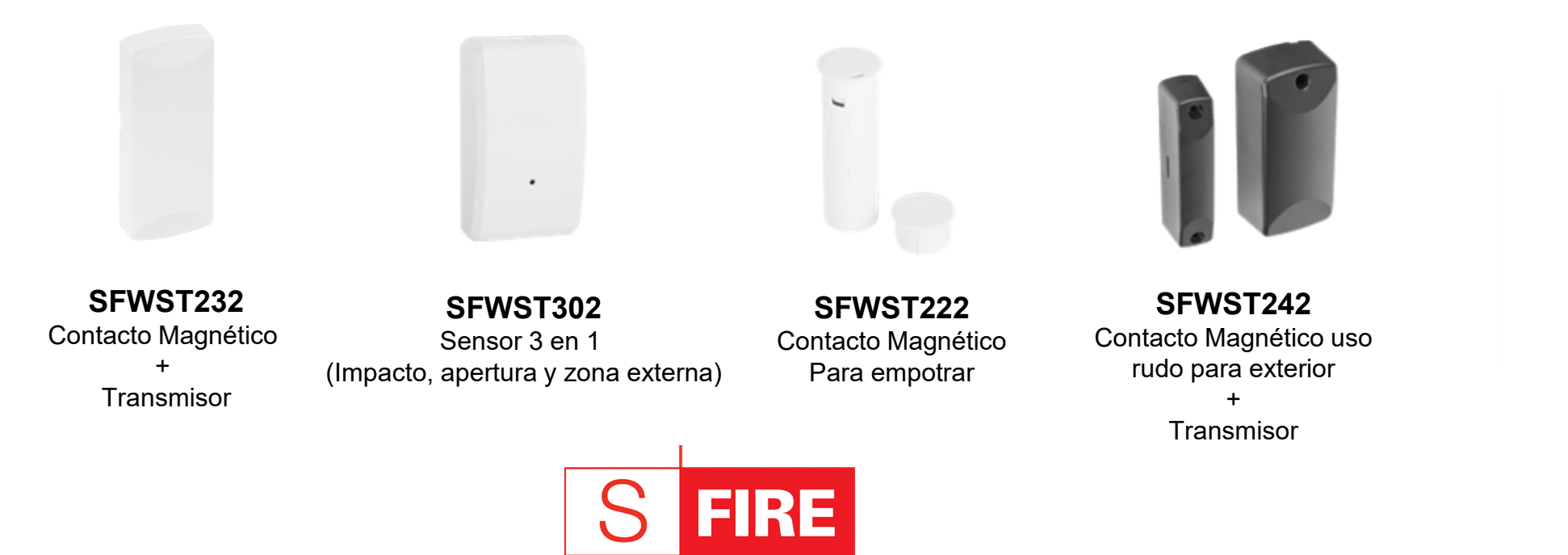

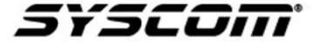

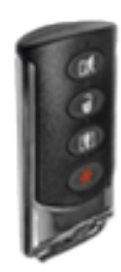

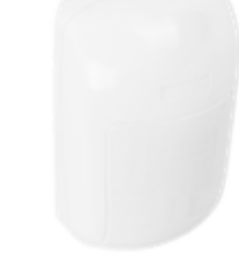

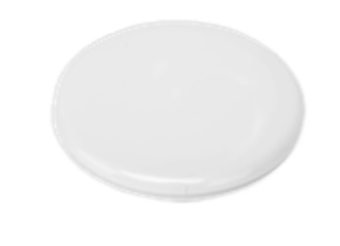

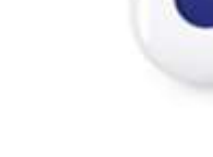

Uso rudo

### SFWST102 SFWST702

4 botones Inmunidad mascotas hasta 22KG

Control remoto Sensor de movimiento SFWST612 Sensor de Inundación Sensor de congelamiento

### SFWST612 SFWSTFALL Detector de caídas con botón de pánico

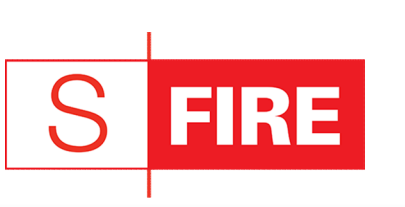

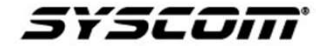

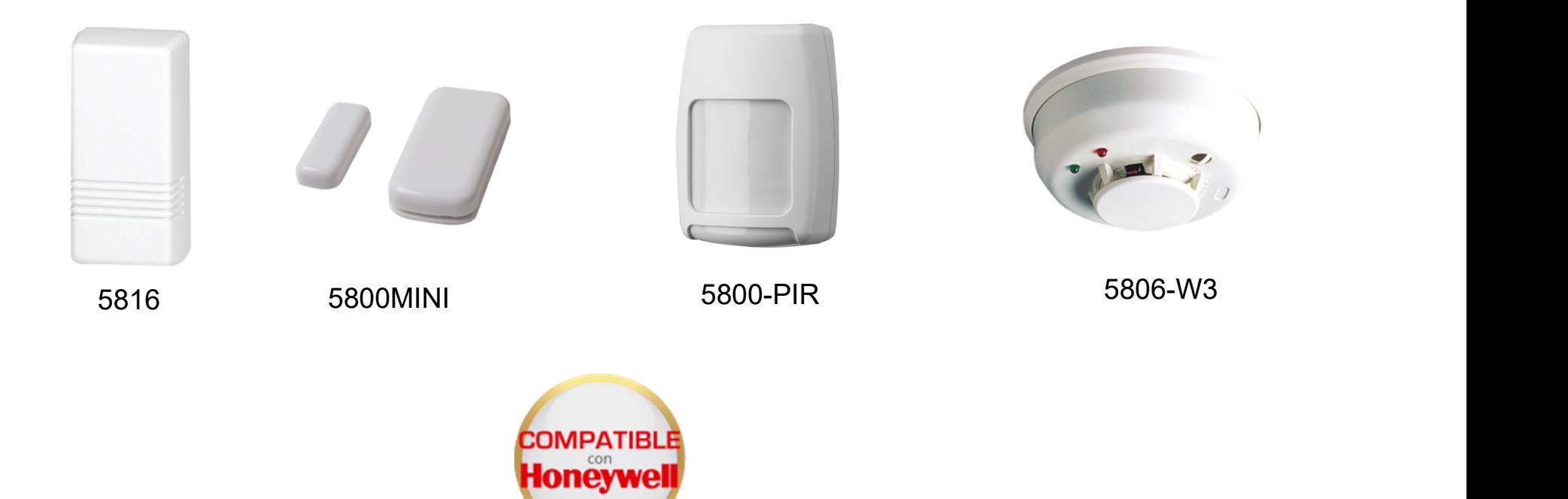

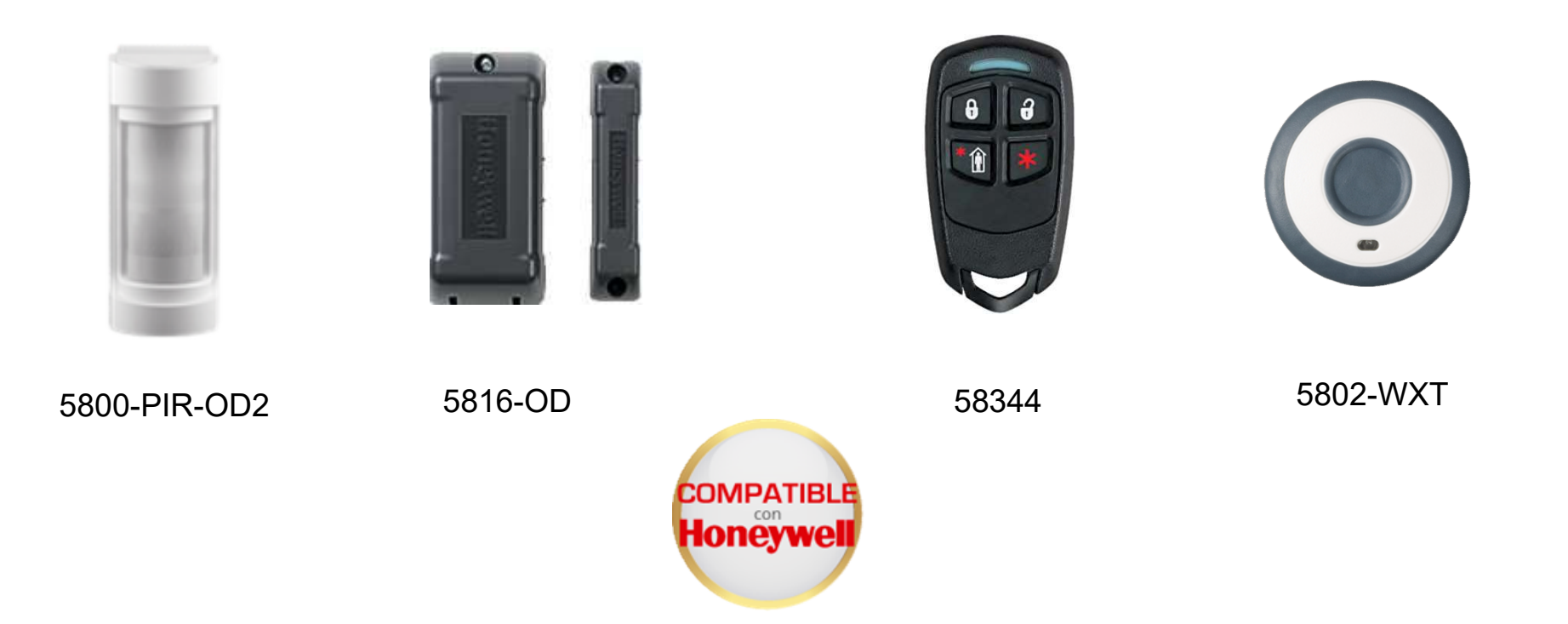

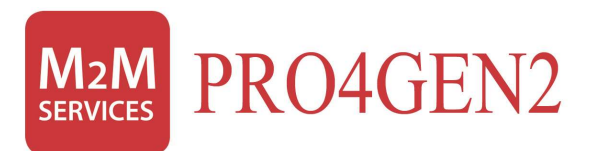

## Configuraciones Generales

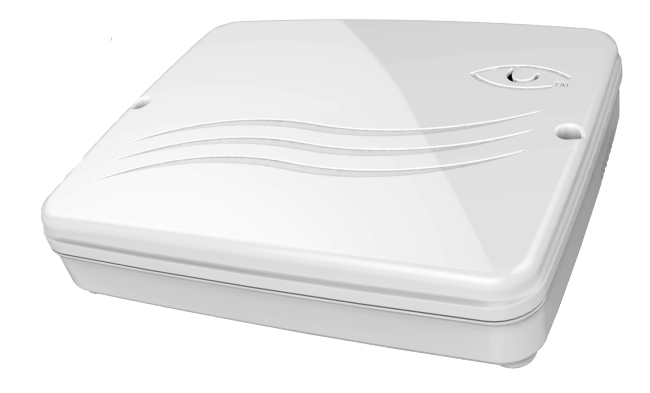

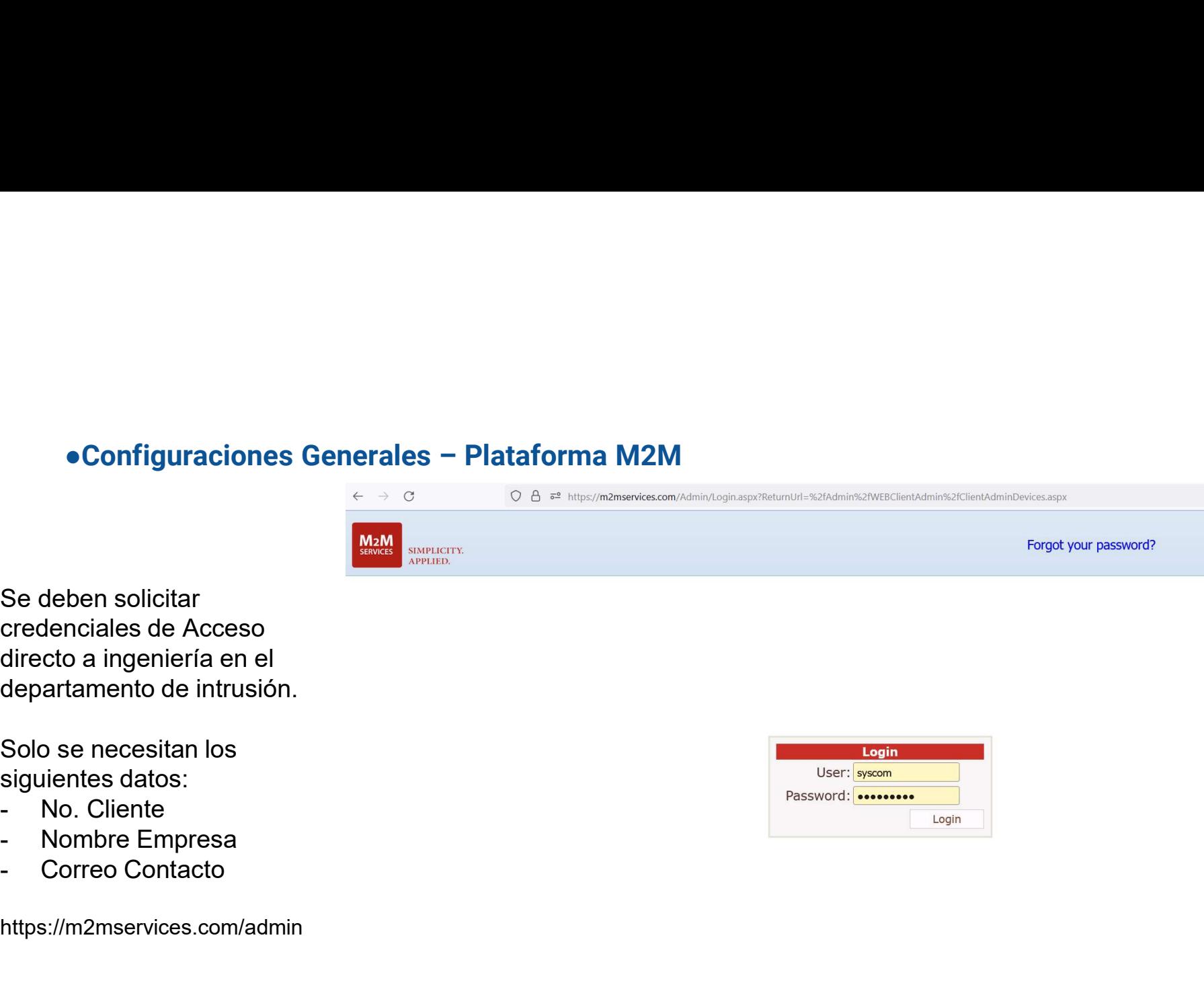

Se deben solicitar credenciales de Acceso directo a ingeniería en el departamento de intrusión.

Solo se necesitan los siguientes datos:

- 
- 
- 

https://m2mservices.com/admin

●**Configuraciones Generales – Plataforma M2M – Añadir equipo**<br>experantiva de la plataforma nos colocamos en la pequeña pestaña de CMS y al presionar nos recen varias opciones, damos click en donde dice **Config New Device** Una vez dentro de la plataforma nos colocamos en la pequeña pestaña de CMS y al presionar nos

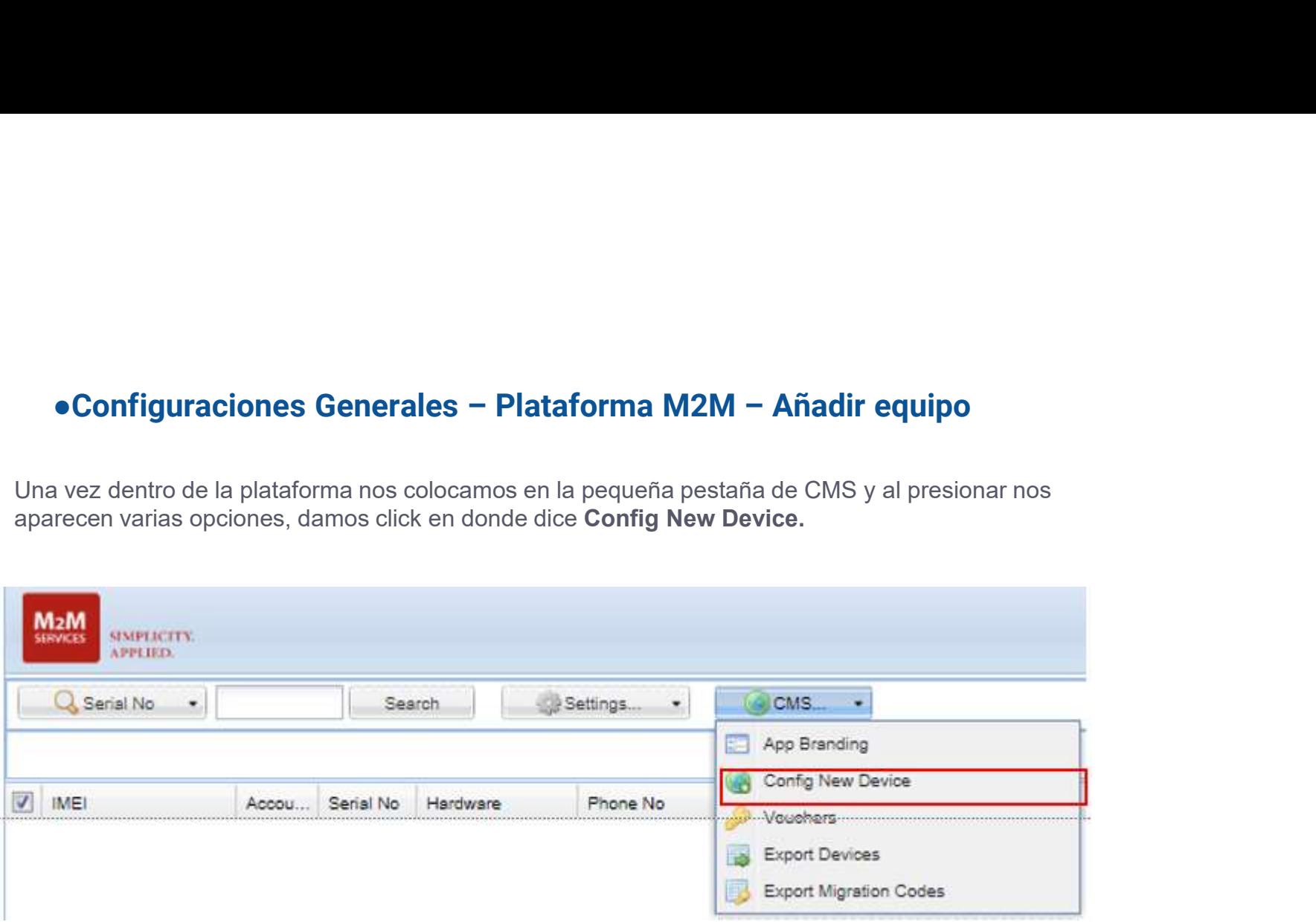

●**Configuraciones Generales – Plataforma M2M – Añadir equipo**<br>arece una nueva pestaña, colocamos el **numero de serie del equipo** y el **Config Key** que contiene el equipo<br>ento de adquirirlo, guardamos y listo, nuestro pane ● Configuraciones Generales - Plataforma M2M - Añadir equipo<br>Nos aparece una nueva pestaña, colocamos el numero de serie del equipo y el Config Key que contiene el equipo<br>al momento de adquirifo, guardamos y listo, nues al momento de adquirirlo, guardamos y listo, nuestro panel de alarma esta agregado en la plataforma.

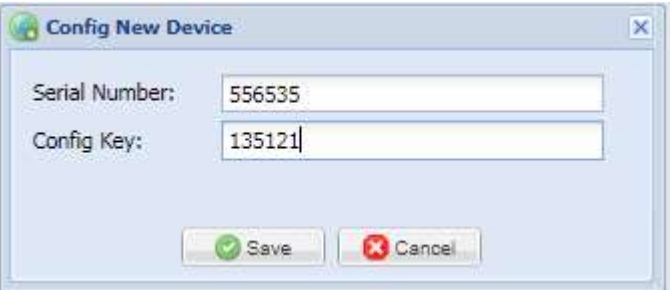

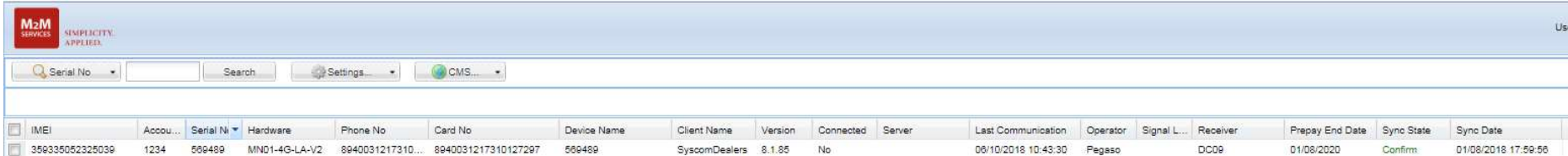

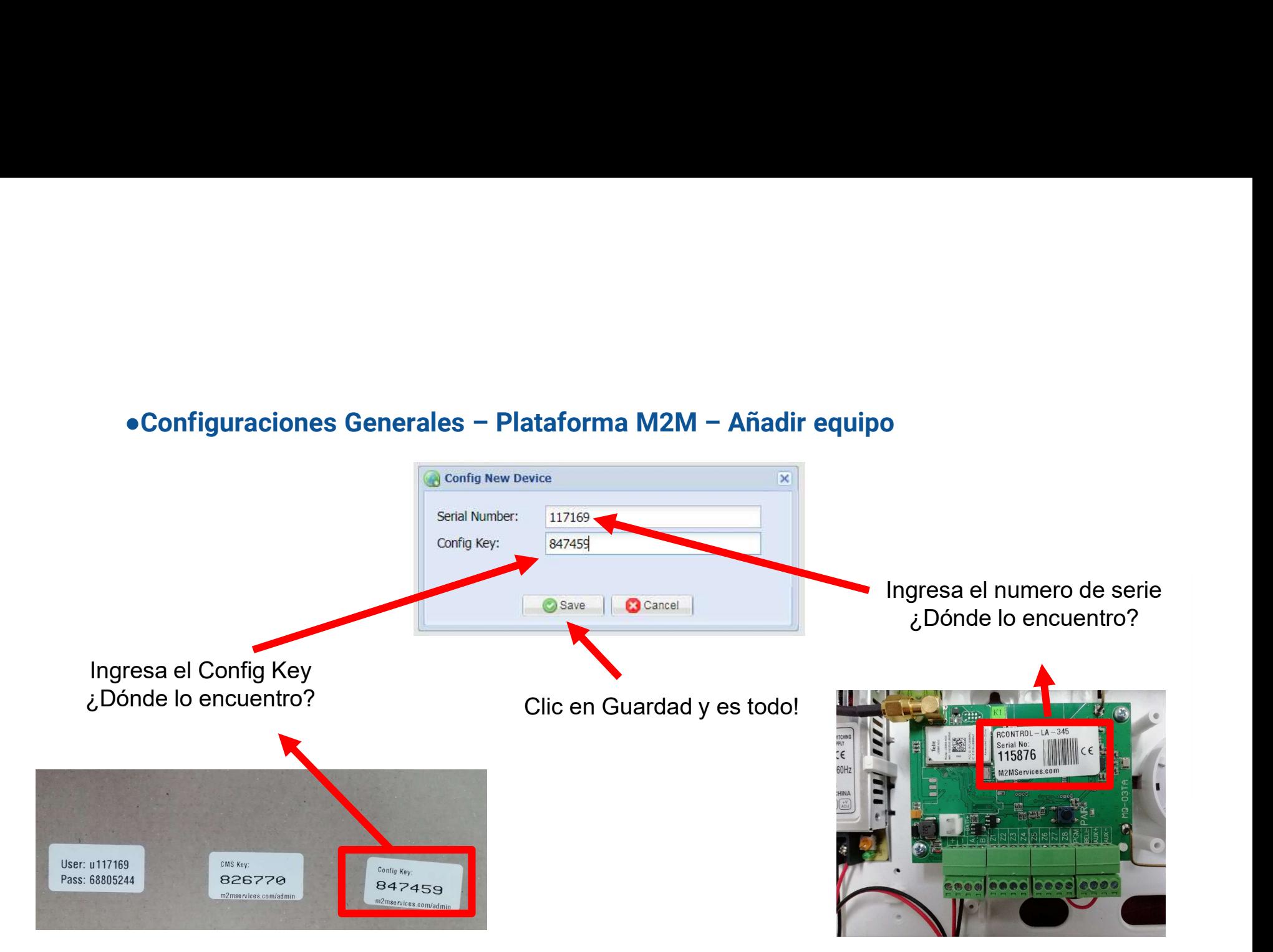

# Configuraciones Generales – Plataforma M2M – Añadir equipo

- Configuraciones Generales Plataforma M2M Añadir equipo<br>• Al adquirir tu Panel de Alarma, este viene con unas etiquetas donde<br>• A su vez contiene las credenciales con las cuales nos vamos a<br>• A su vez contiene las crede nfiguraciones Generales – Plataforma M2M – Añadir equipo<br>Al adquirir tu Panel de Alarma, este viene con unas etiquetas donde<br>se especifican datos del panel de alarma.<br>A su vez contiene las credenciales con las cuales nos v
- 
- Configuraciones Generales Plataforma M2M Añadir equipo<br>
 Al adquirir tu Panel de Alarma, este viene con unas etiquetas donde<br>
 A su vez contiene las credenciales con las cuales nos vamos a<br>
 Orgear en la Aplicación nfiguraciones Generales – Plataforma M2M – Añadir equipo<br>Al adquirir tu Panel de Alarma, este viene con unas etiquetas donc<br>se especifican datos del panel de alarma.<br>A su vez contiene las credenciales con las cuales nos va Configuraciones Generales – Plataforma M2M – Añadir equipo<br>
• Al adquirir tu Panel de Alarma, este viene con unas etiquetas donde<br>
se especifican datos del panel de alarma.<br>
• A su vez contiene las credenciales con las cua nfiguraciones Generales – Plataforma M2M – Añadir equipo<br>Al adquirir tu Panel de Alarma, este viene con unas etiquetas donde<br>se especifican datos del panel de alarma.<br>A su vez contiene las credenciales con las cuales nos v nfiguraciones Generales – Plataforma M2M – Añadir equipo<br>Al adquirir tu Panel de Alarma, este viene con unas etiquetas donde<br>se especifican datos del panel de alarma.<br>A su vez contiene las credenciales con las cuales nos v

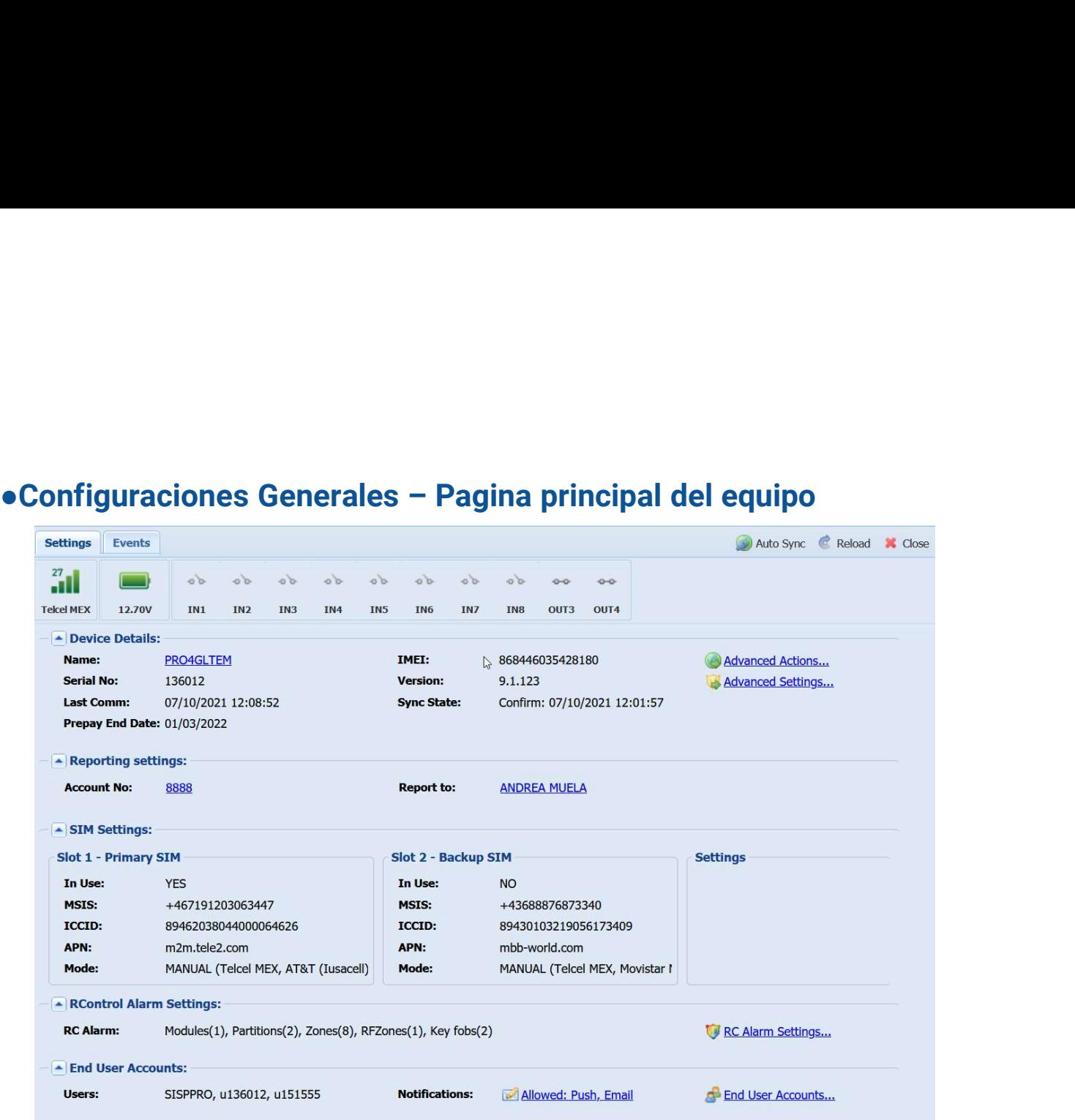

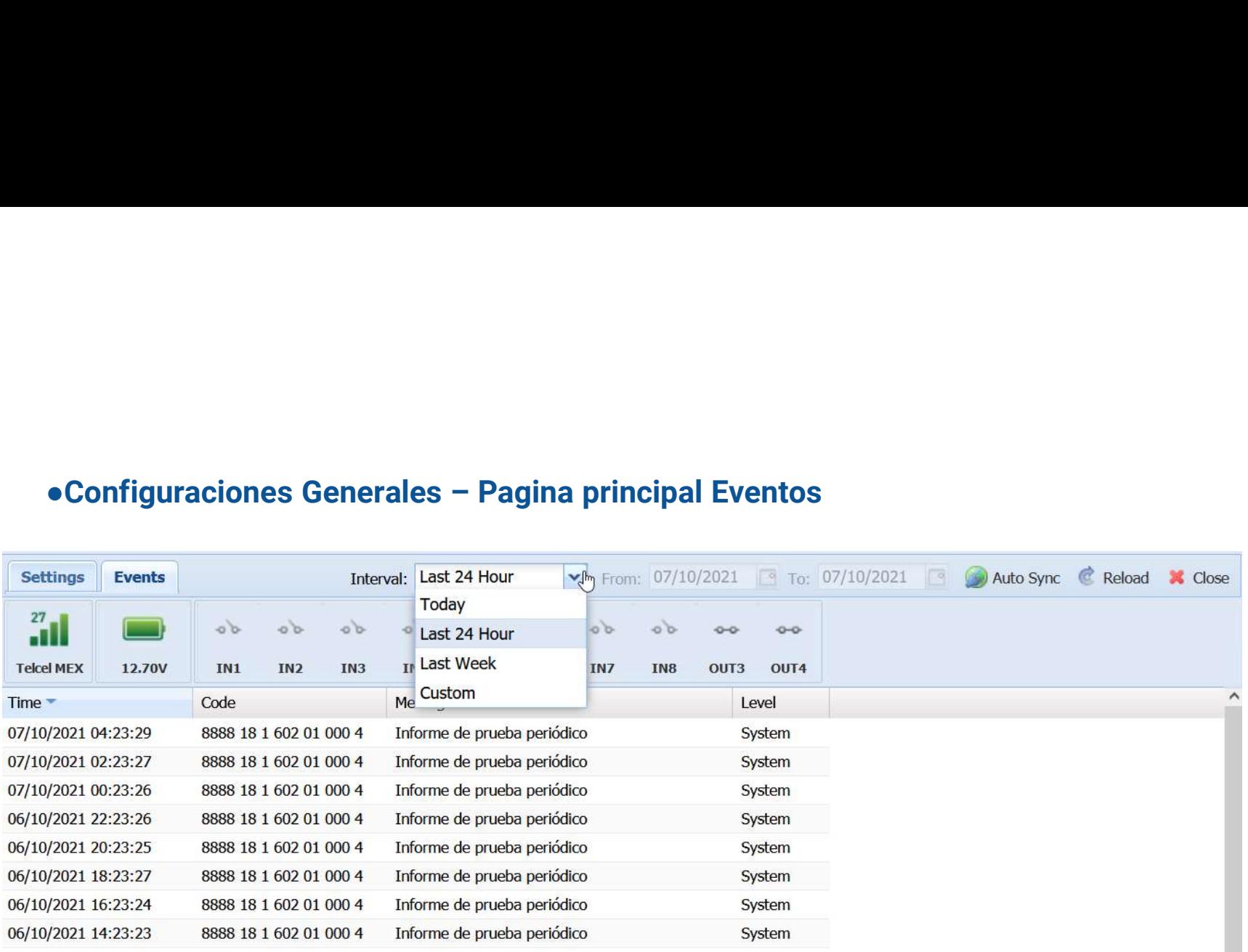

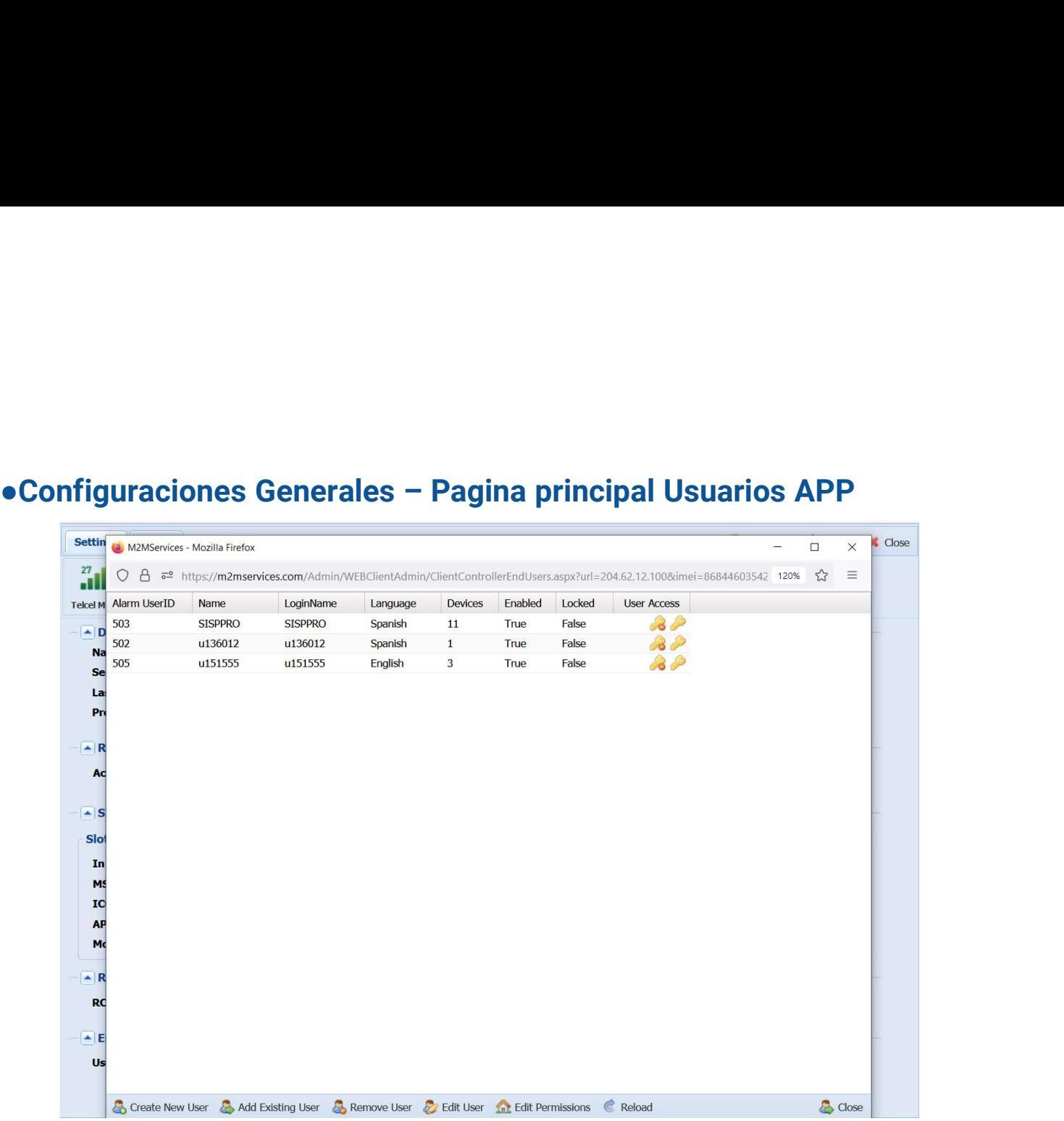

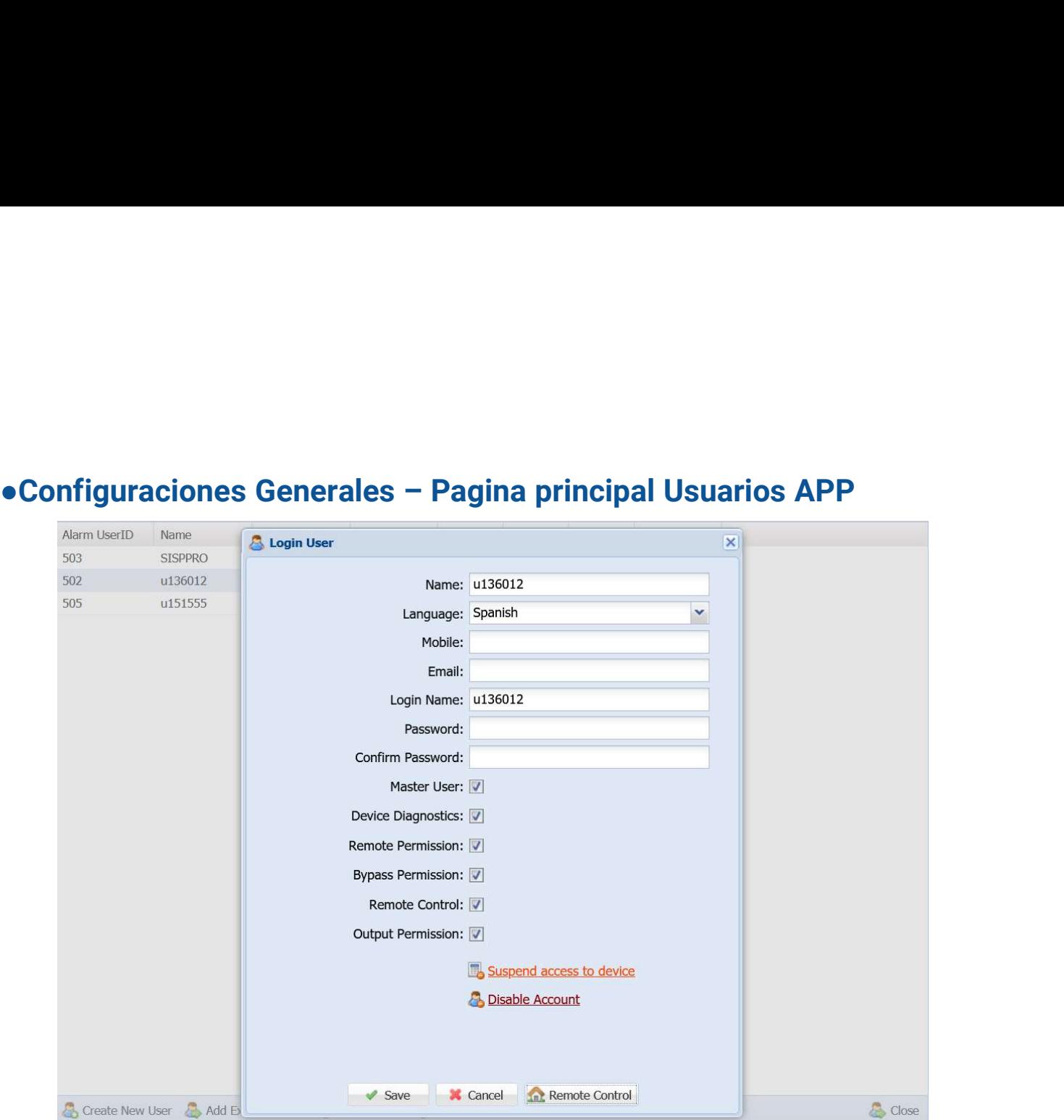

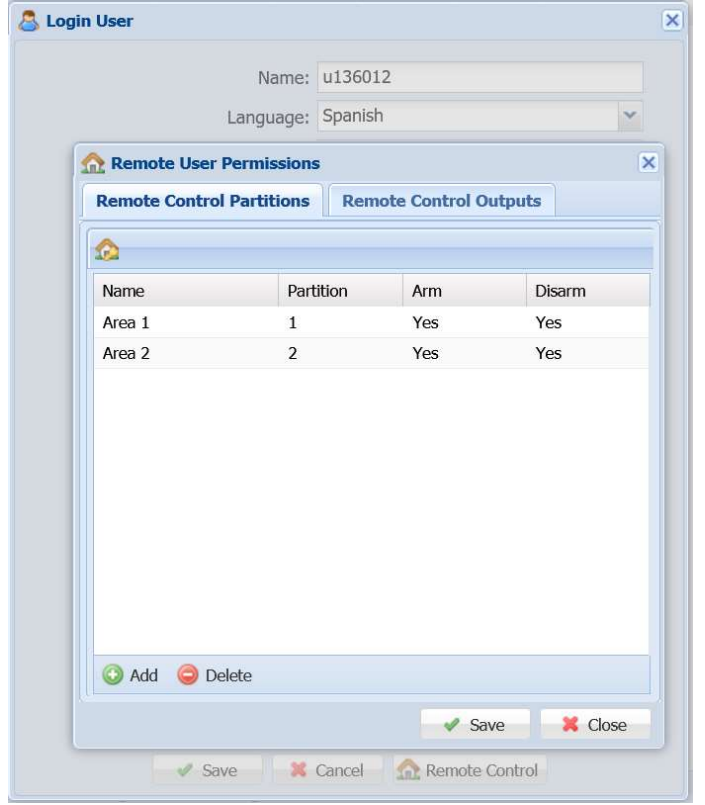

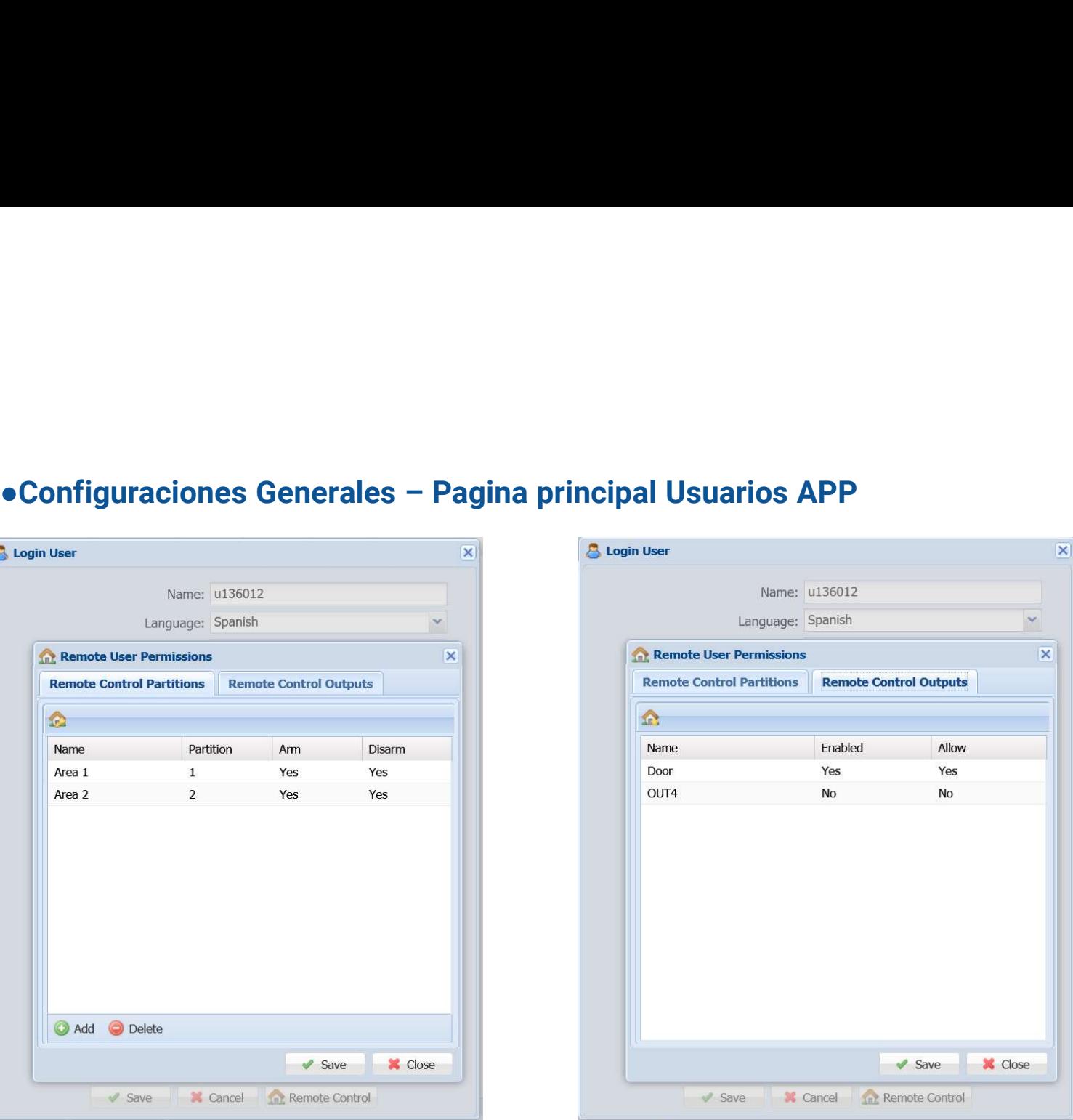

### ●Programación de la Alarma

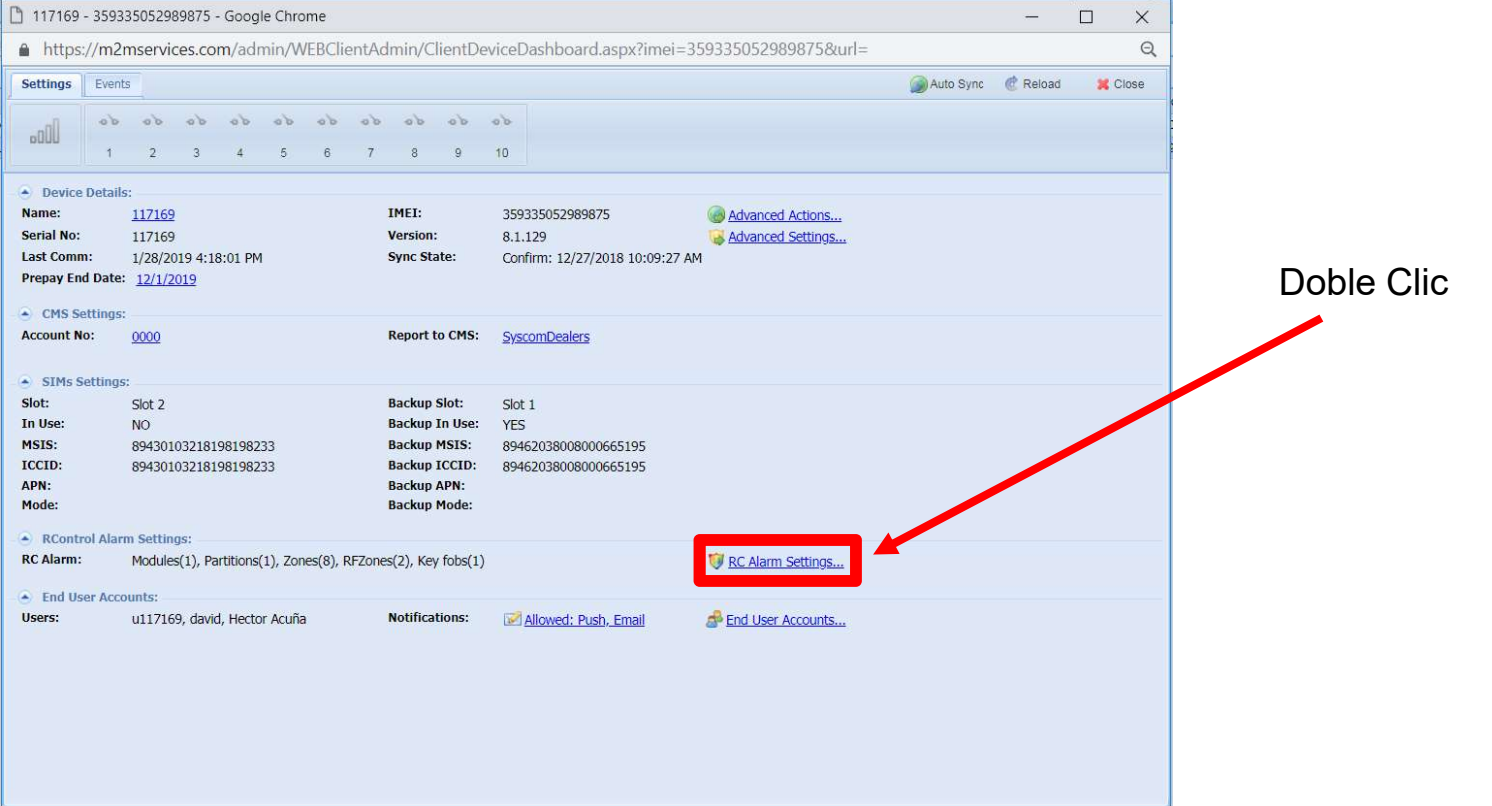

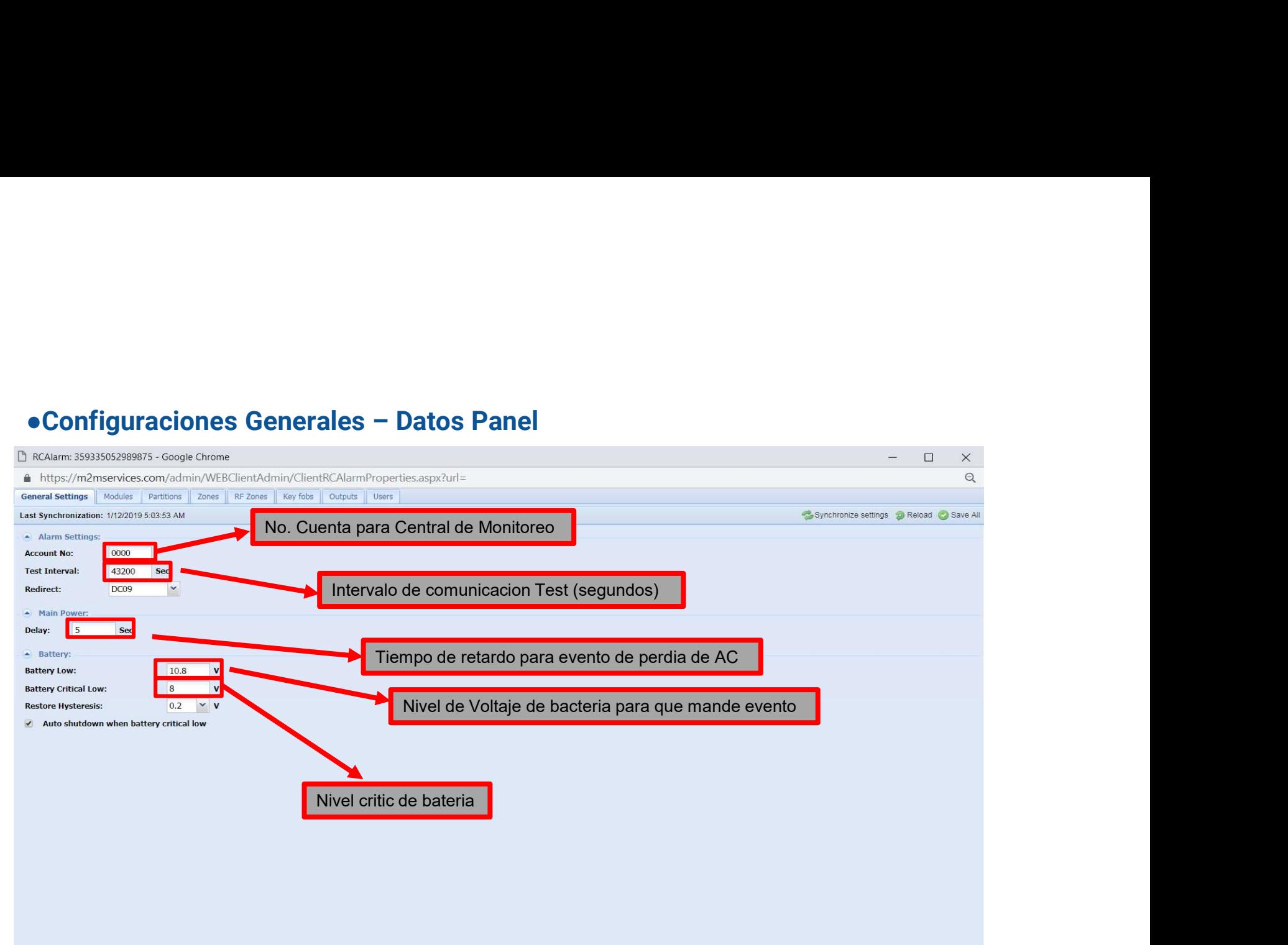

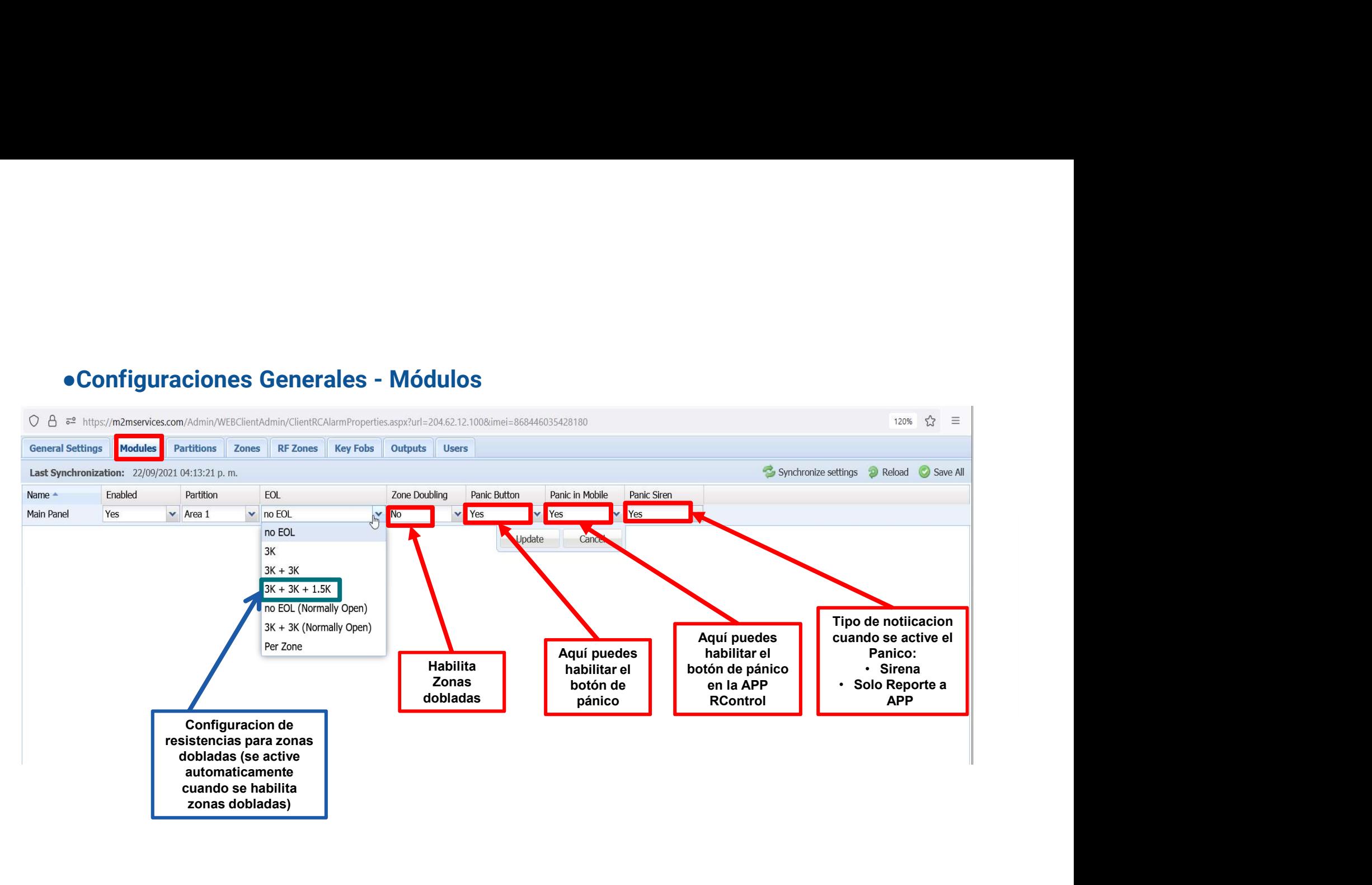

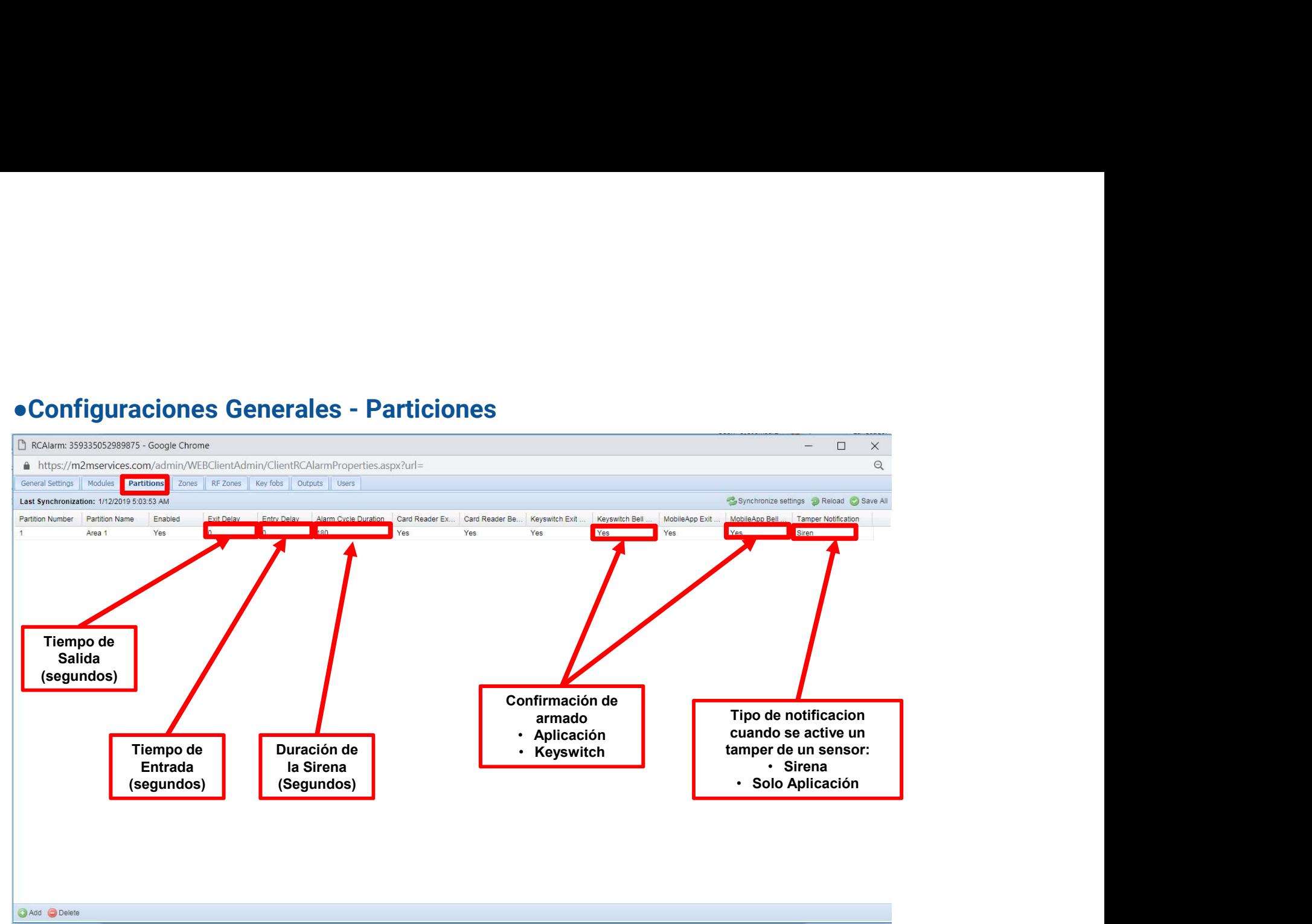

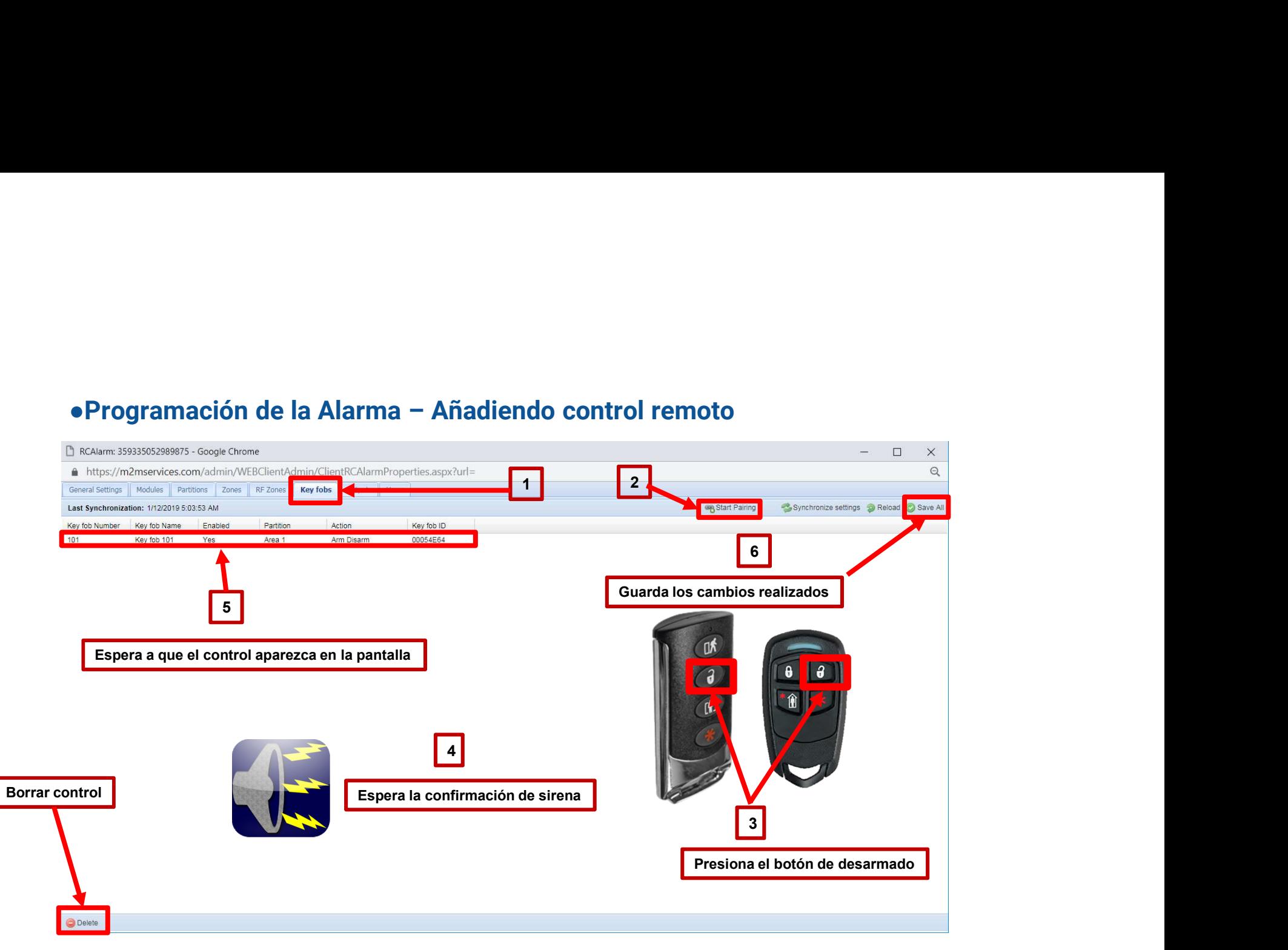

### ●Configuraciones Generales

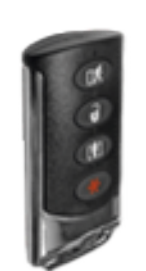

SFWST102

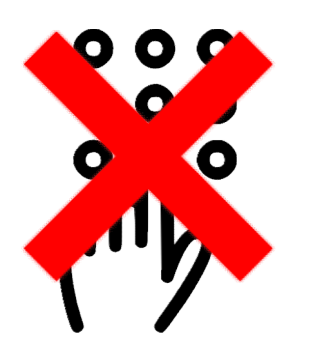

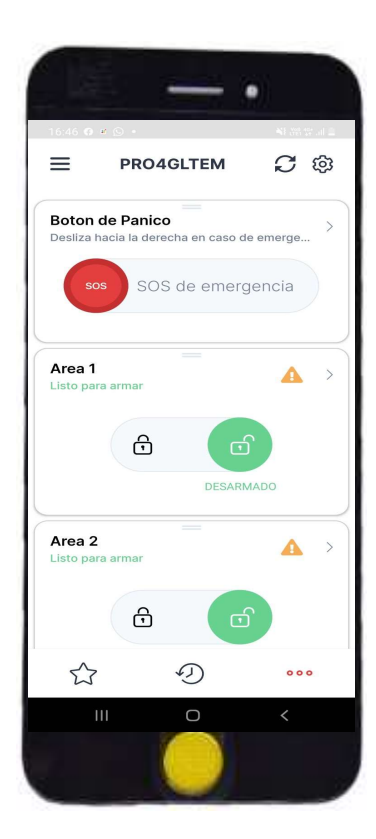

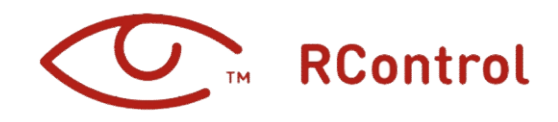

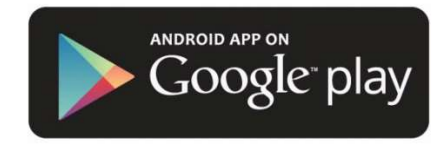

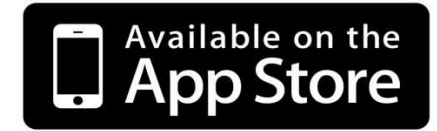

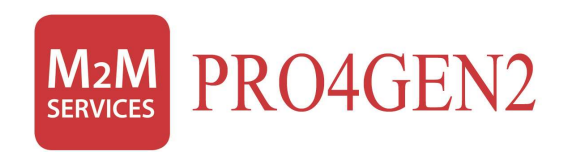

## Configuración de Zonas

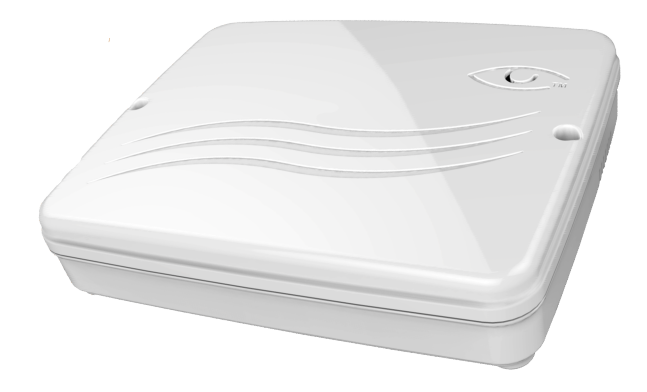

### ●Zonas Cableadas

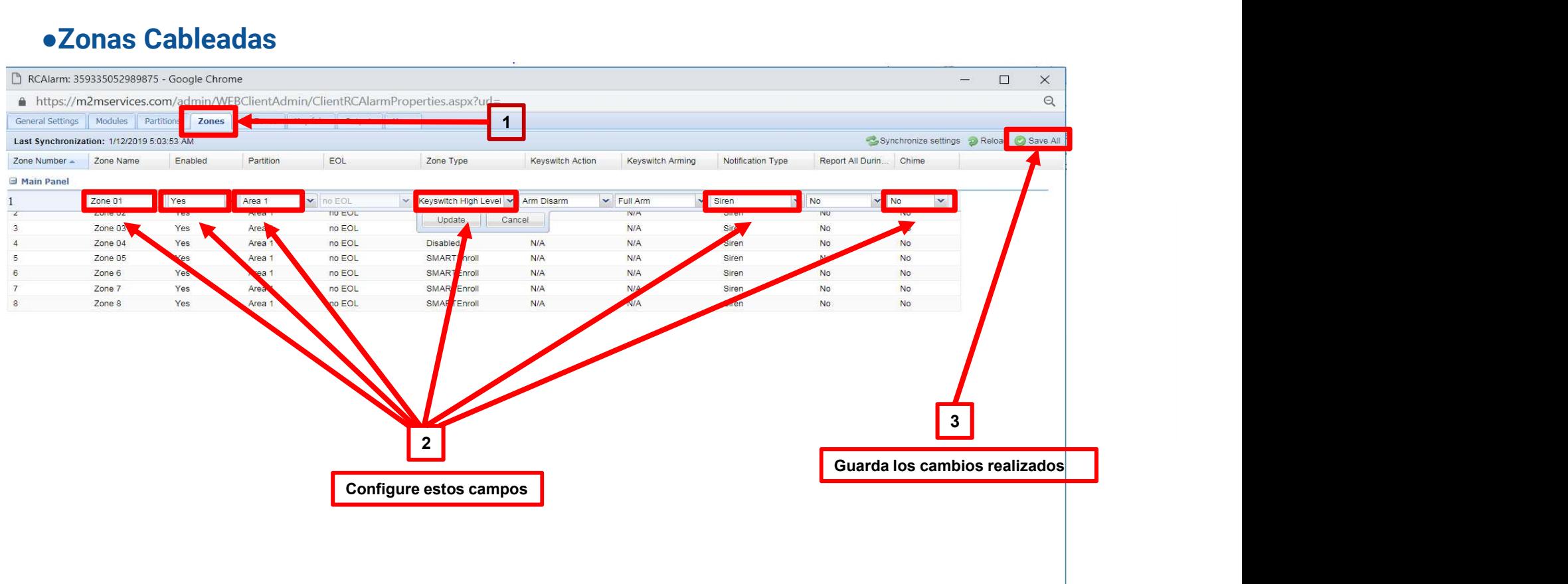

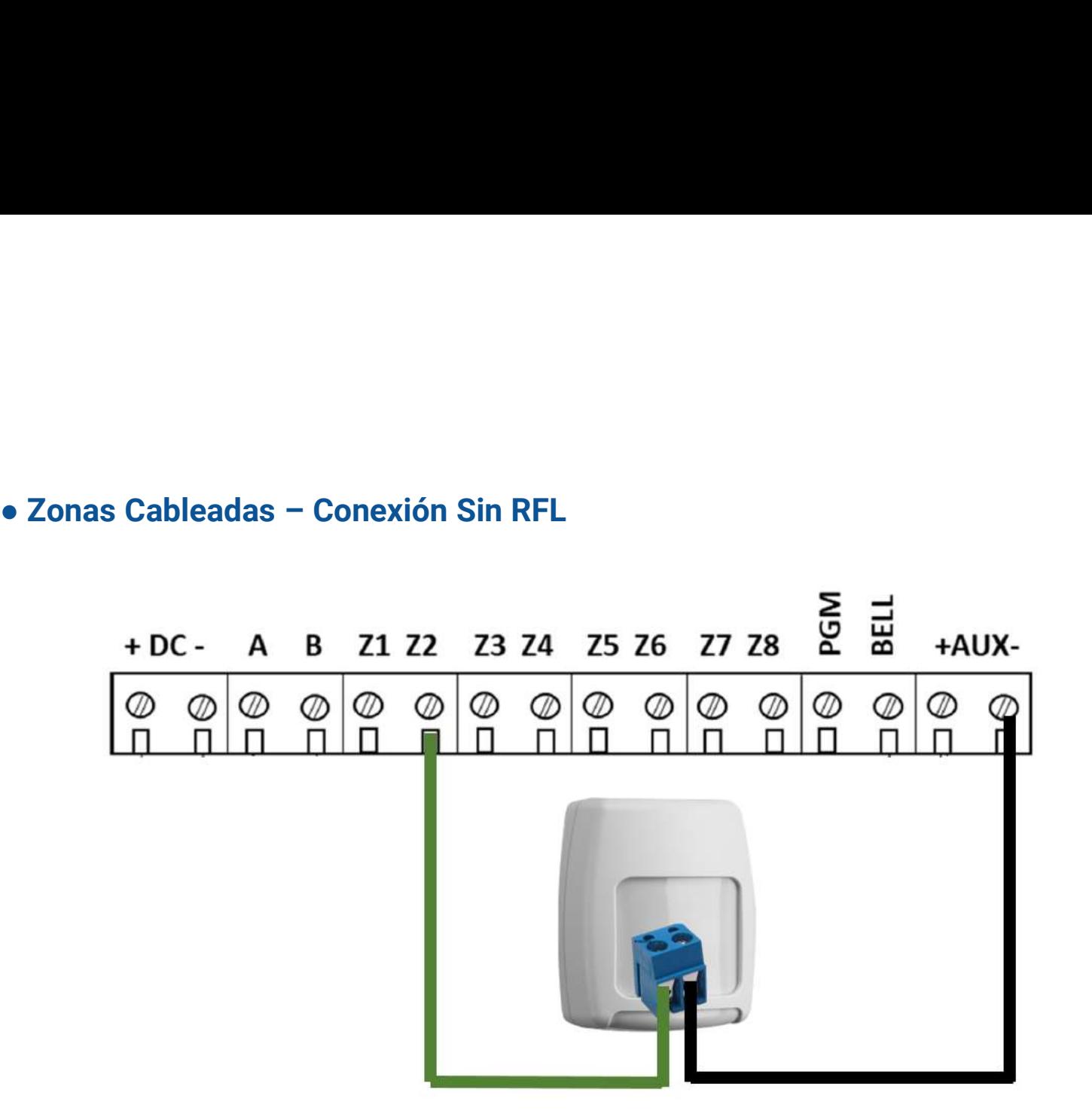

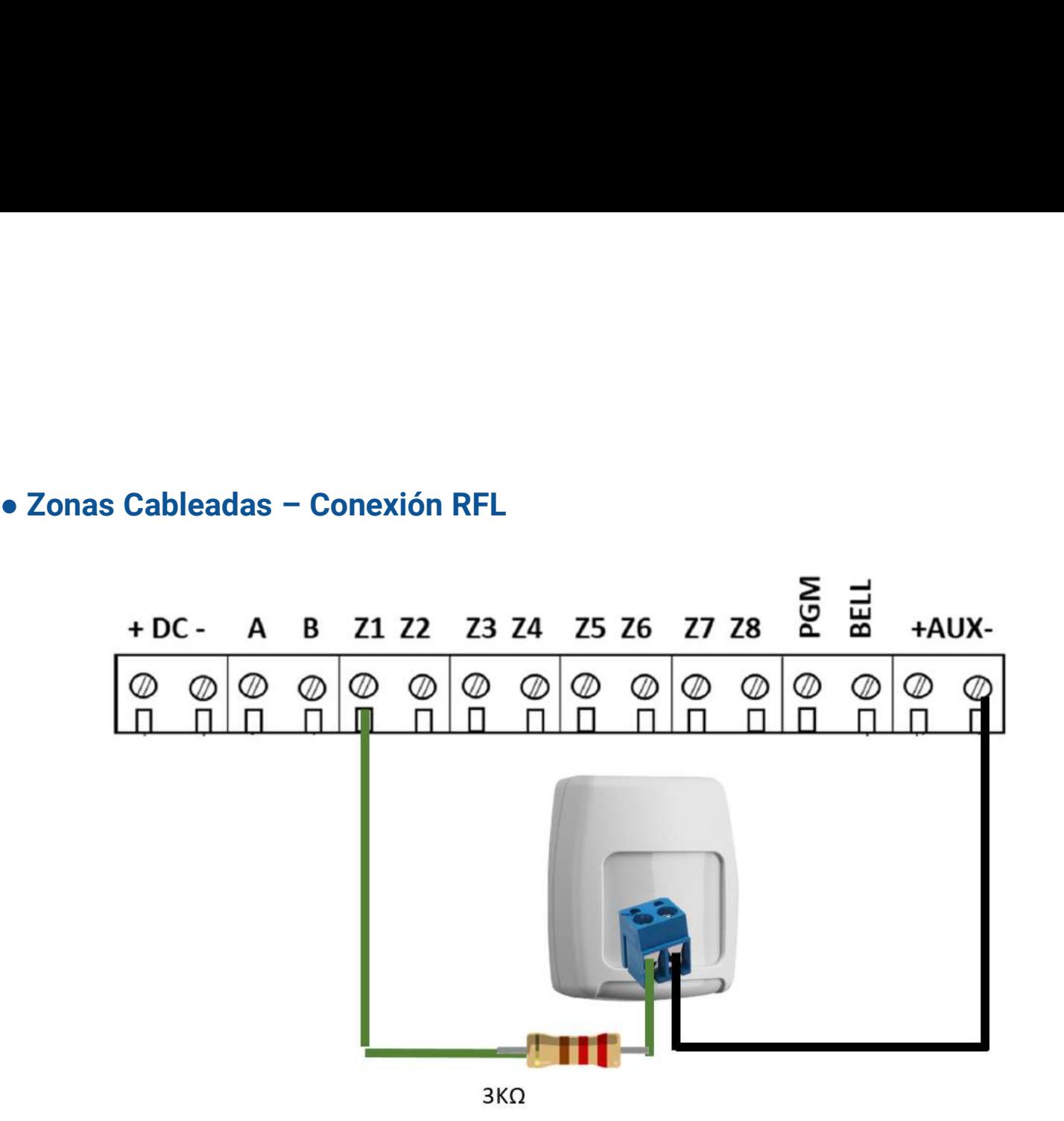

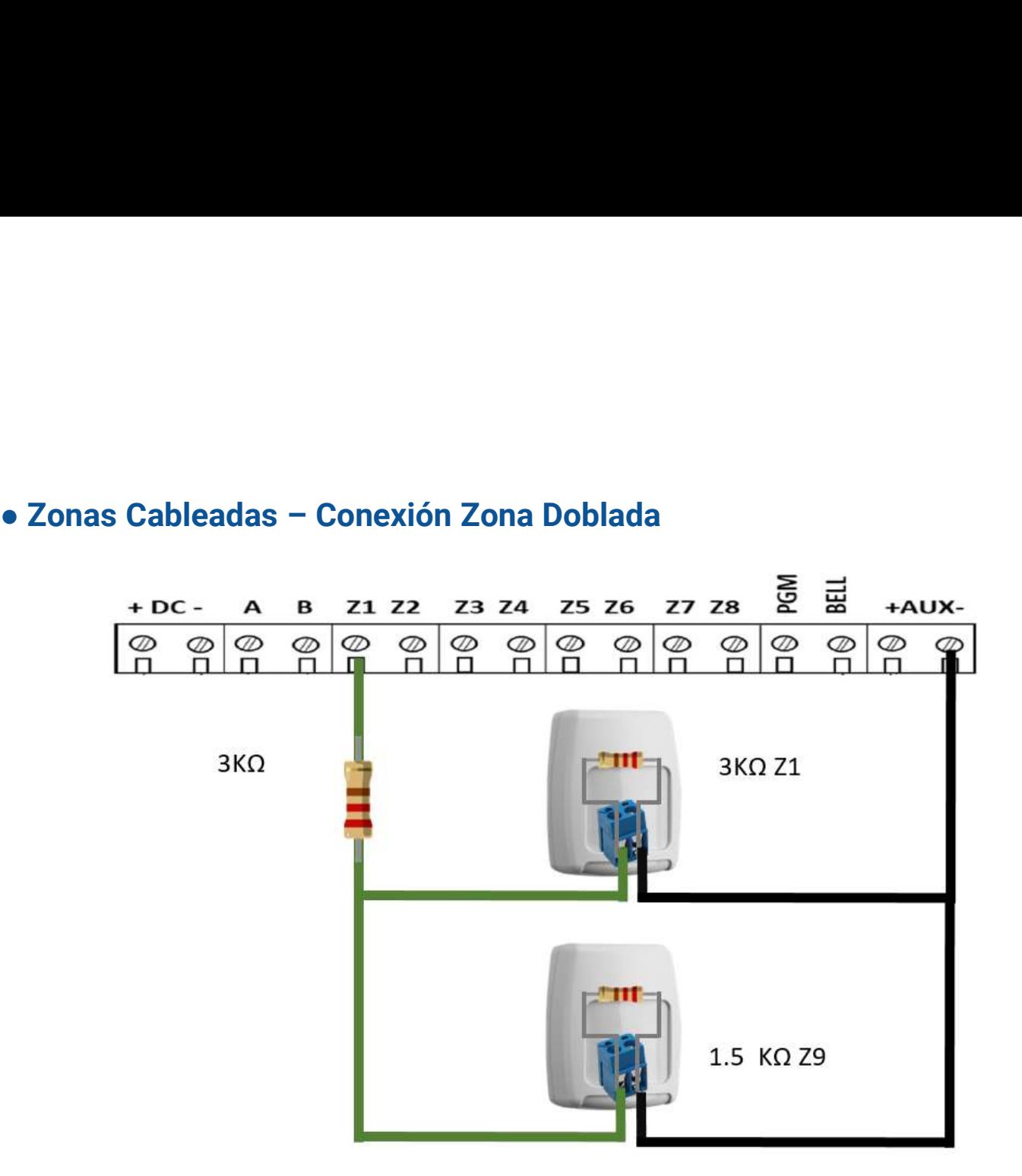

### ●Zonas Inalámbricas

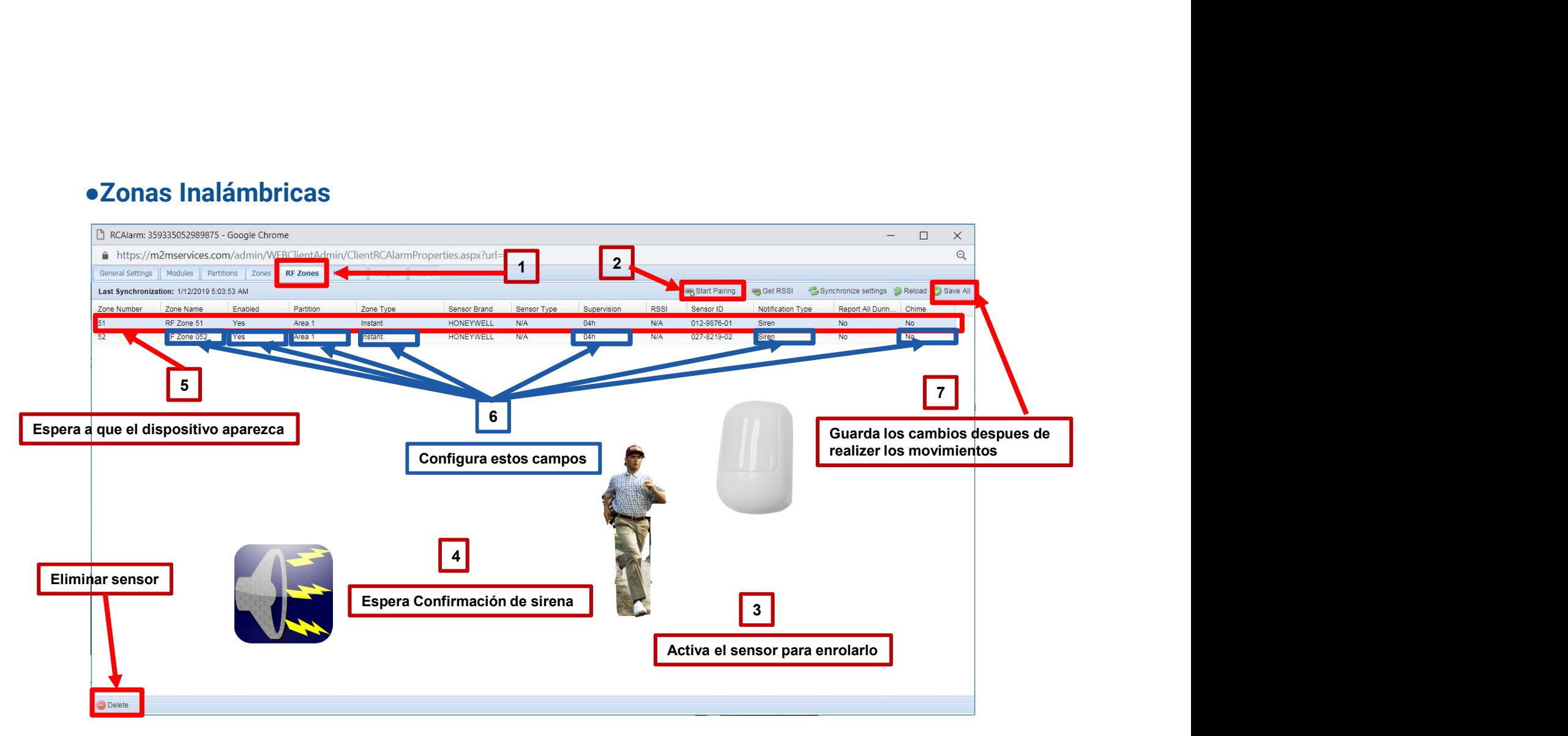

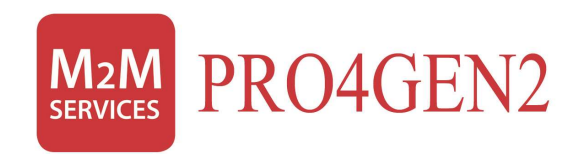

## Configuración de Salidas

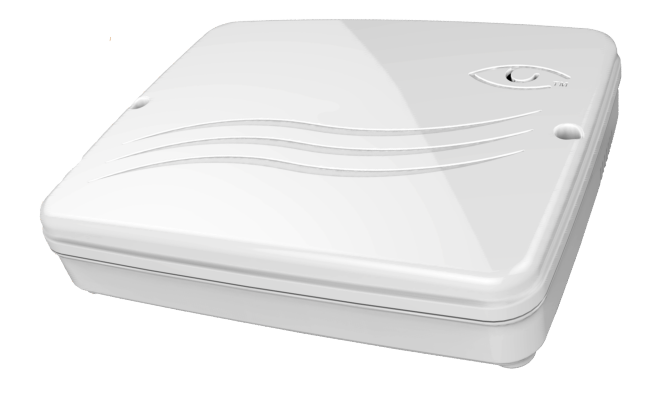

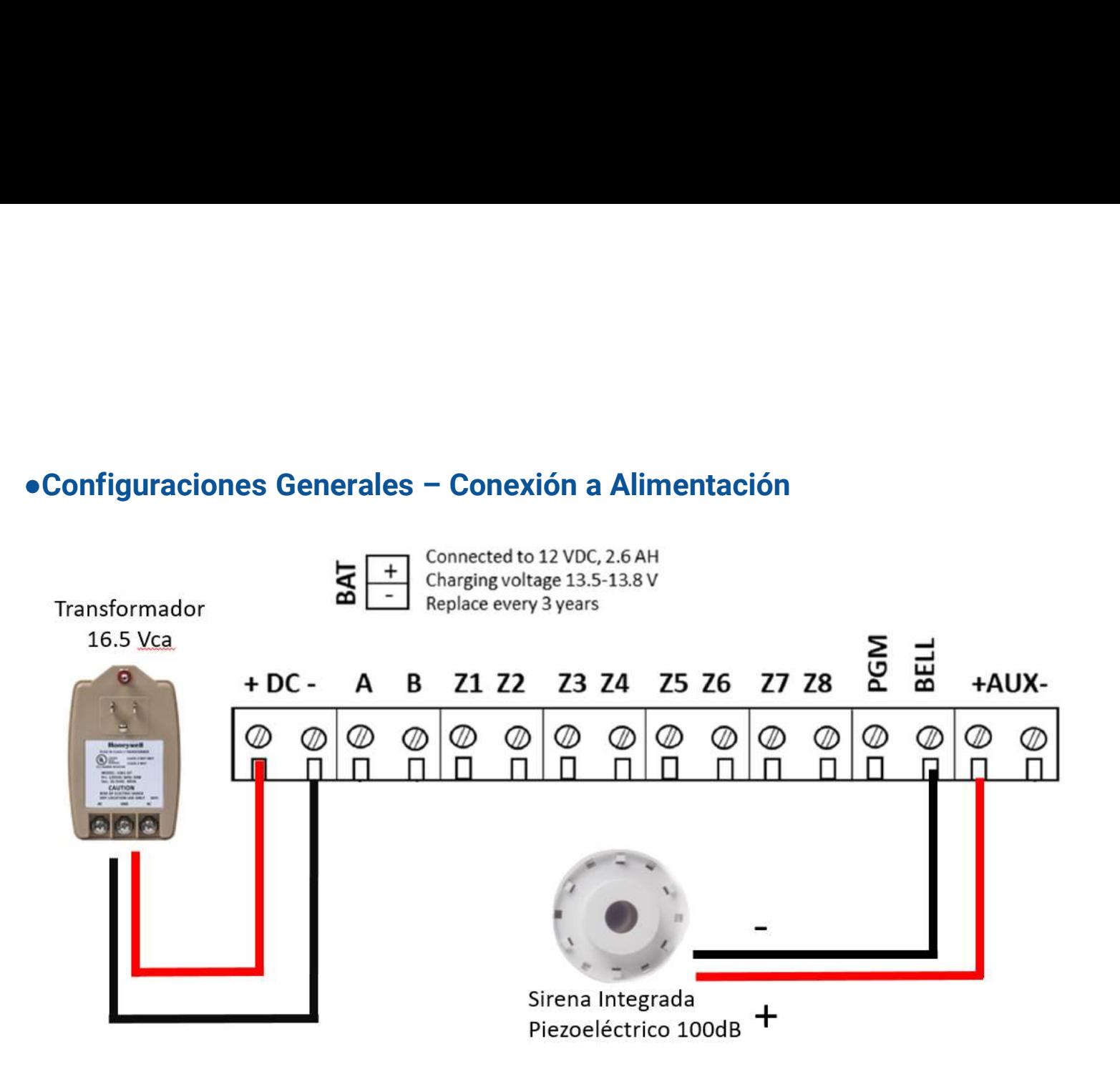

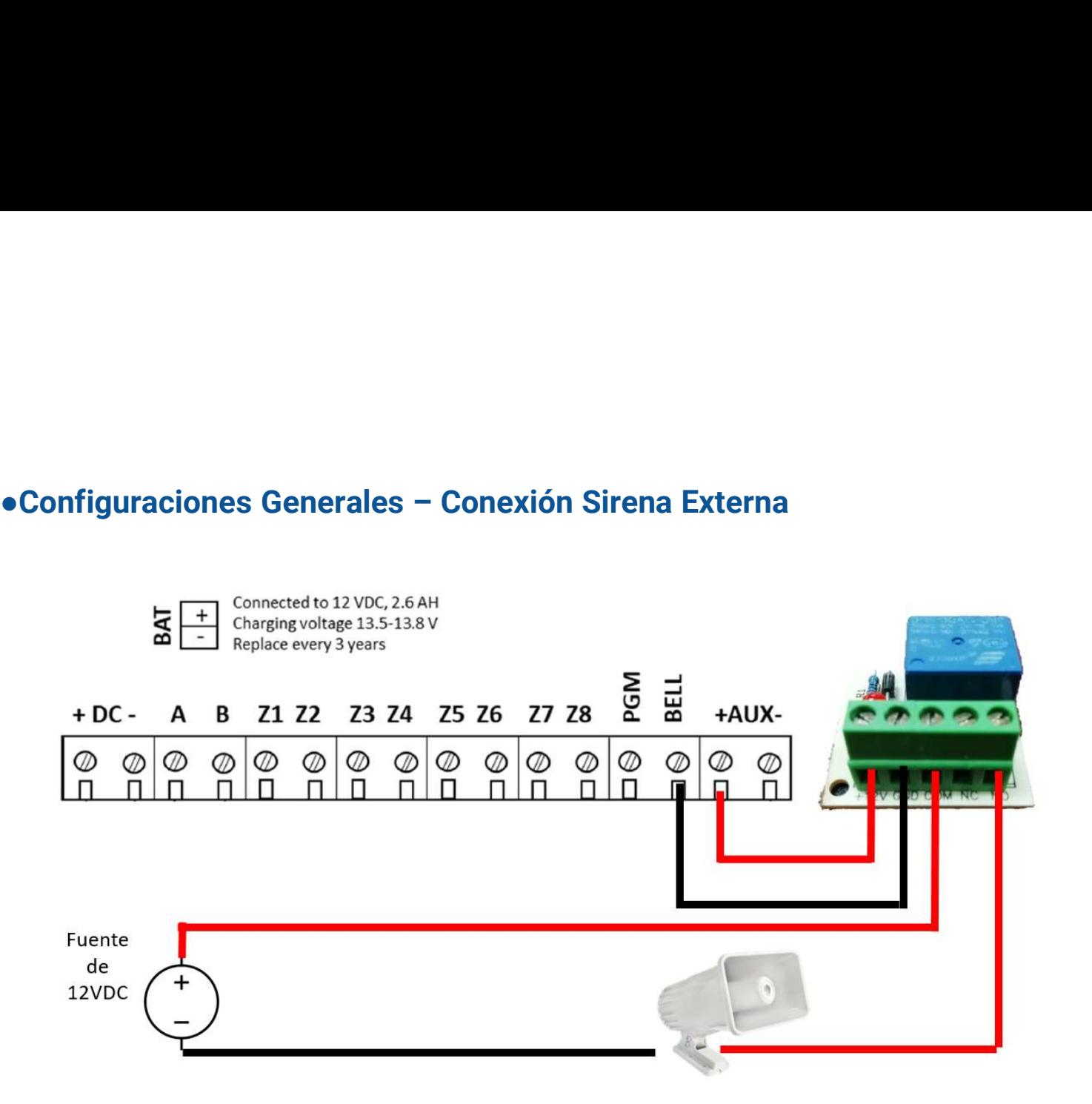

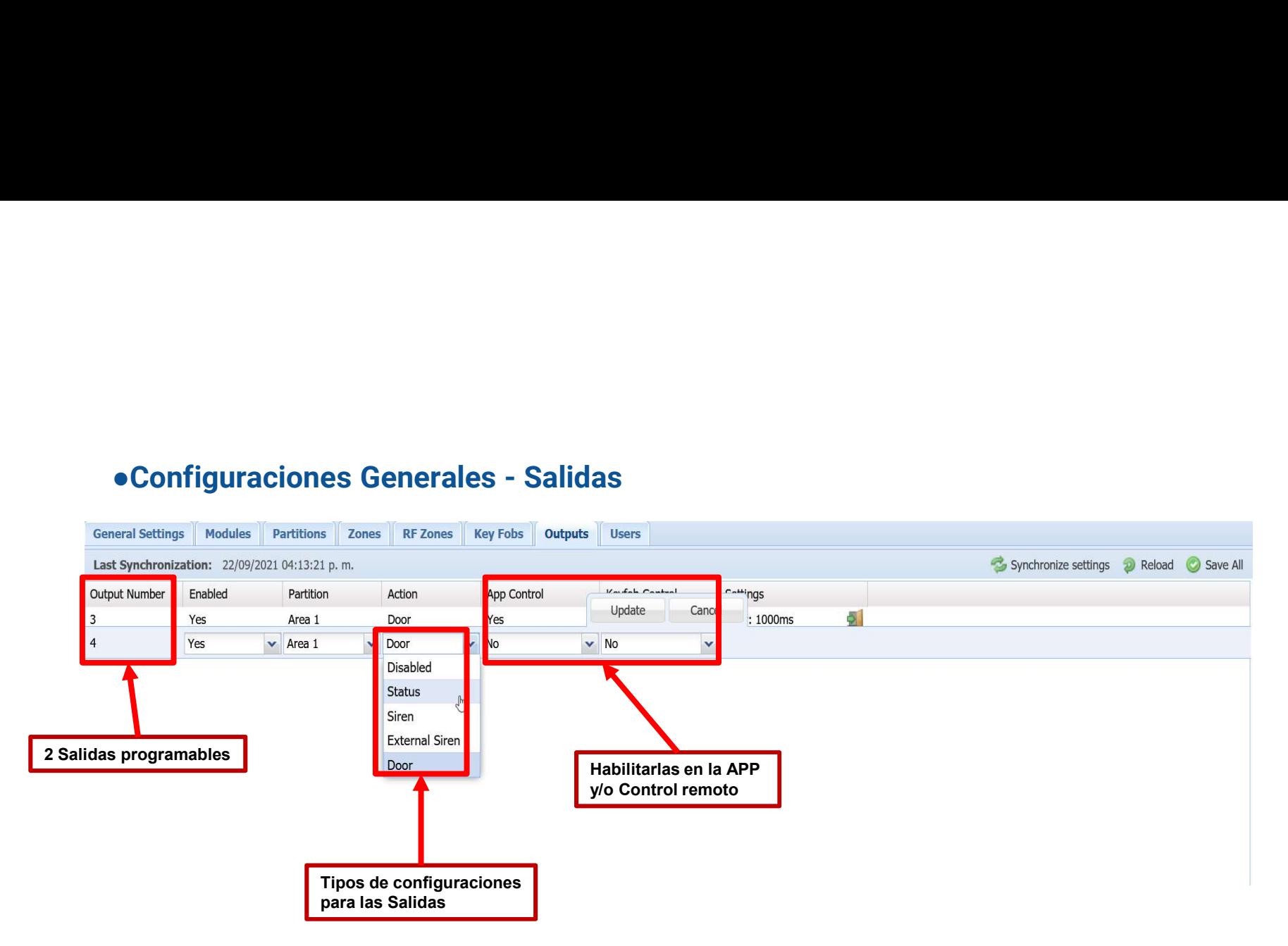

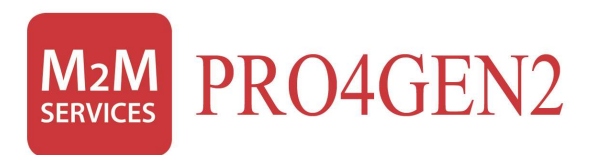

## Aplicación RControl

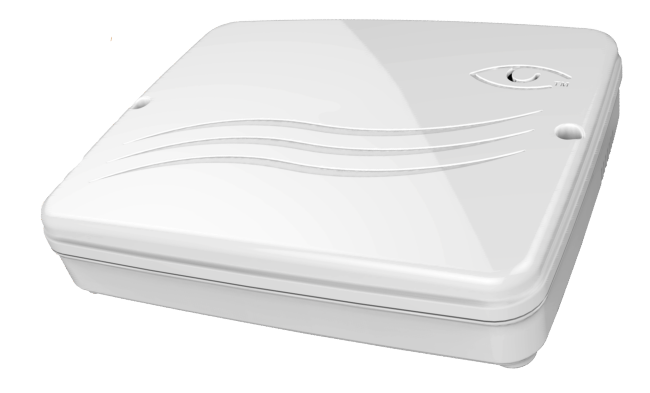

### **RControl** Welcome! Please Sign In to continue Ingrese usuario y contraseña de la etiquetaUsemame<br>u117169 ....... Forgot your password? Sign In User: u117169<br>Pass: 68805244 CMS Key: Config  $Key$ : 826770 847459

m2mservices.com/admin

m2mservices.com/admin

●Aplicación Rcontrol

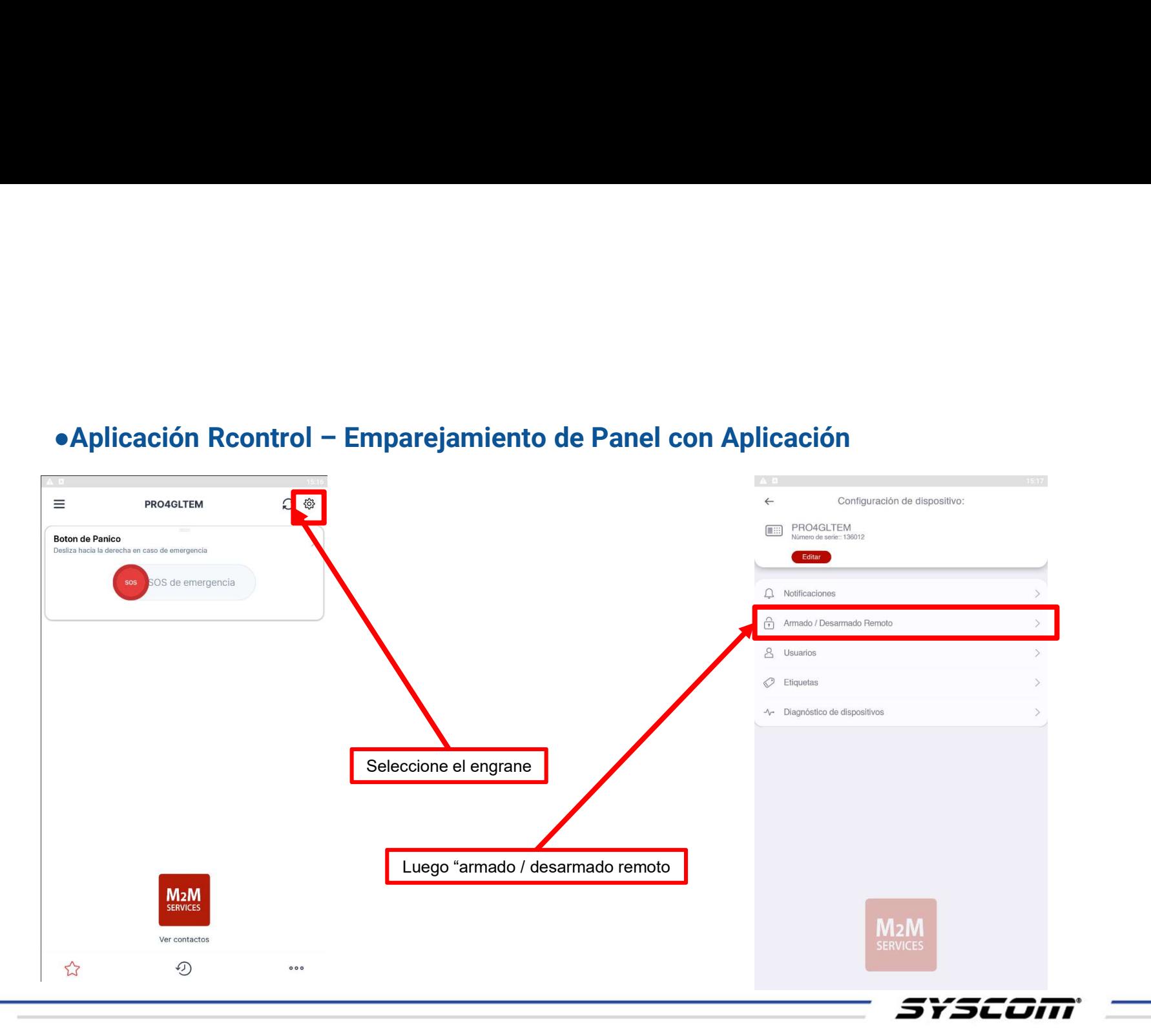

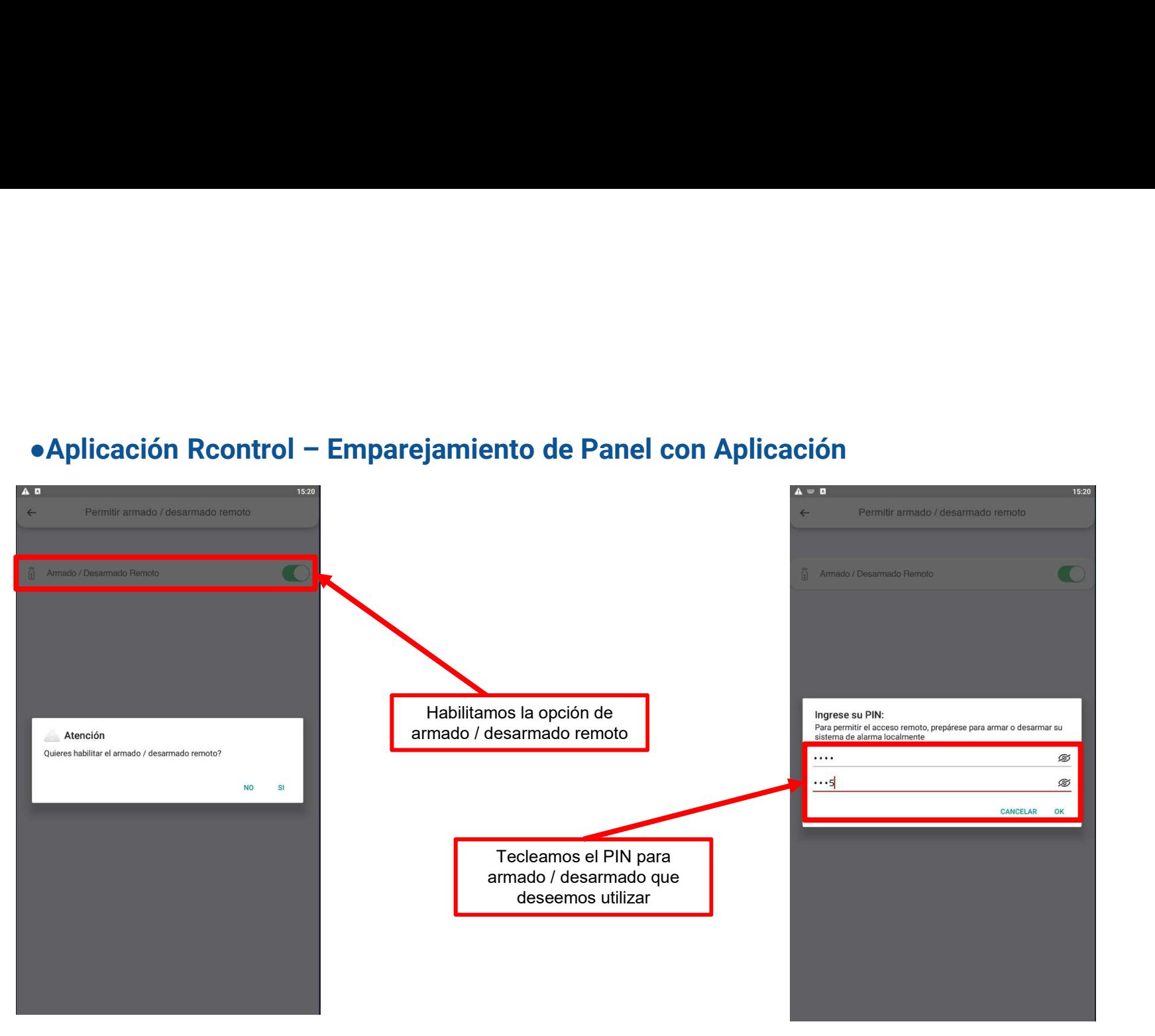

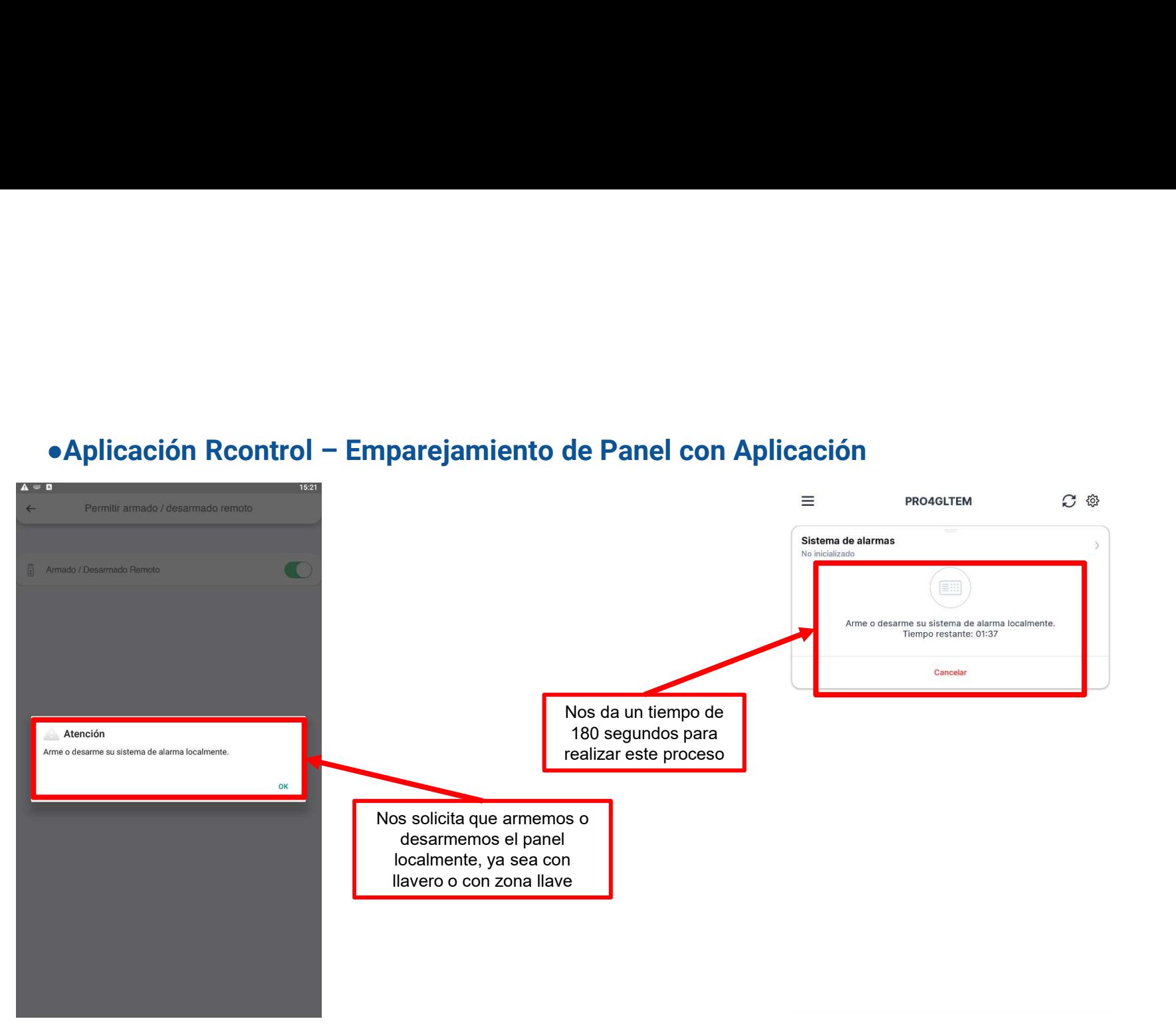

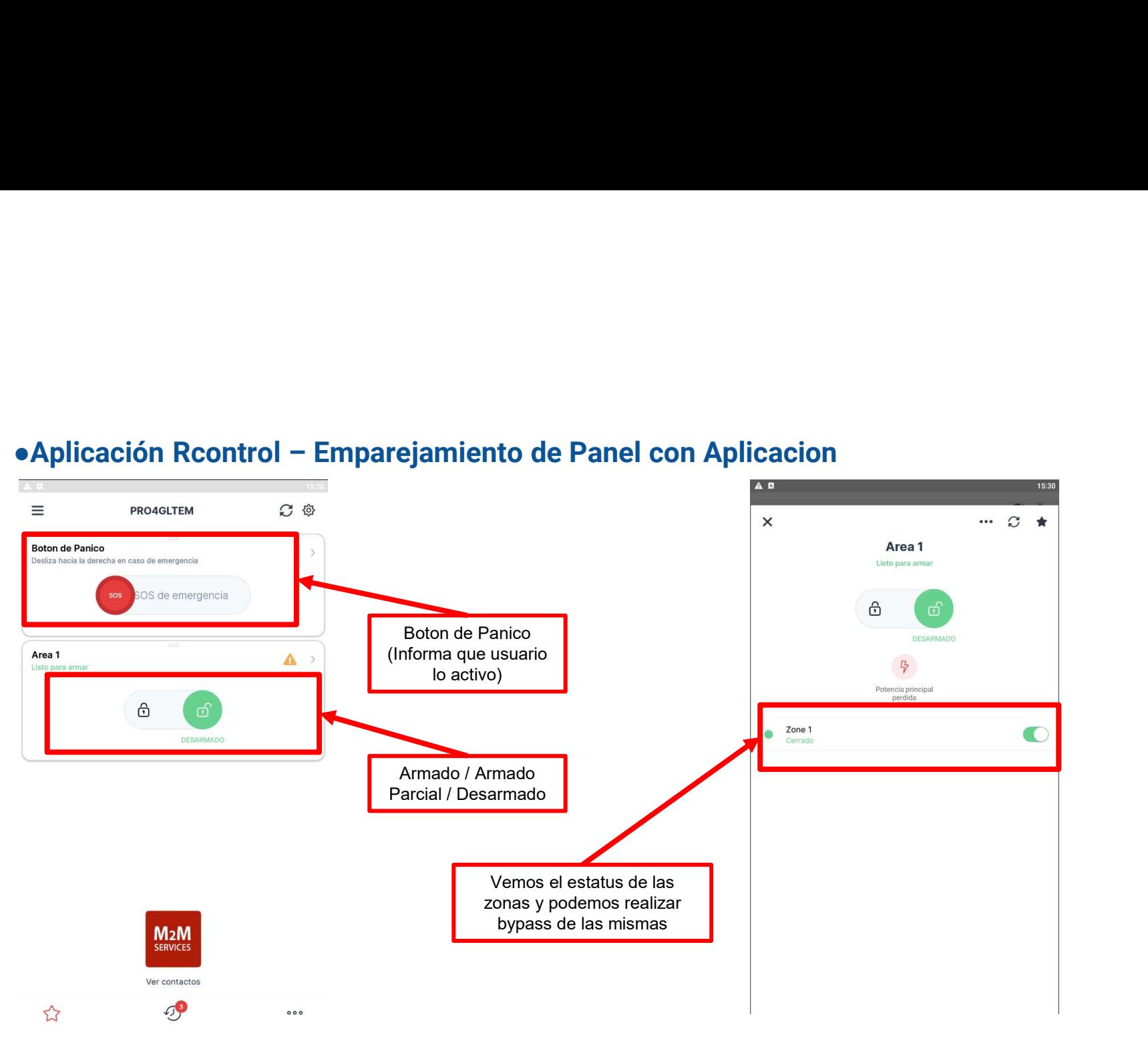

### ●Generalidades de Aplicación RControl

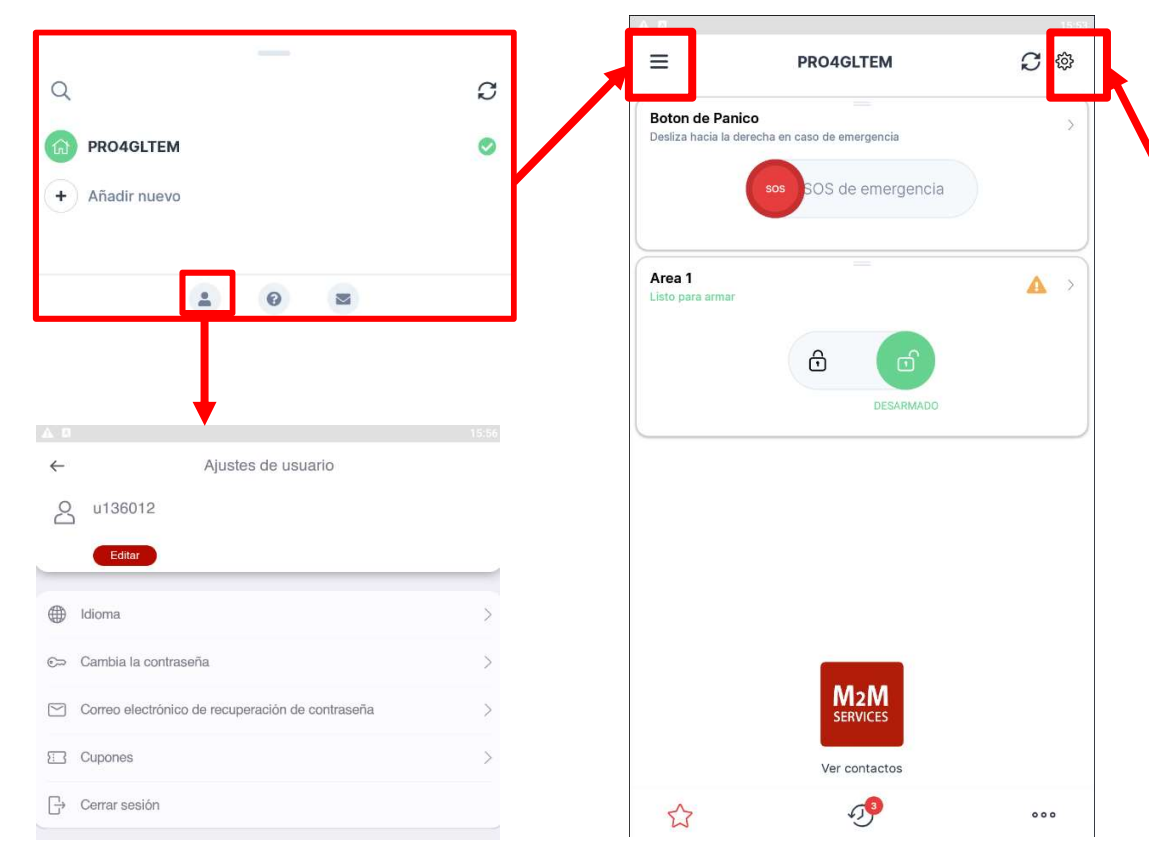

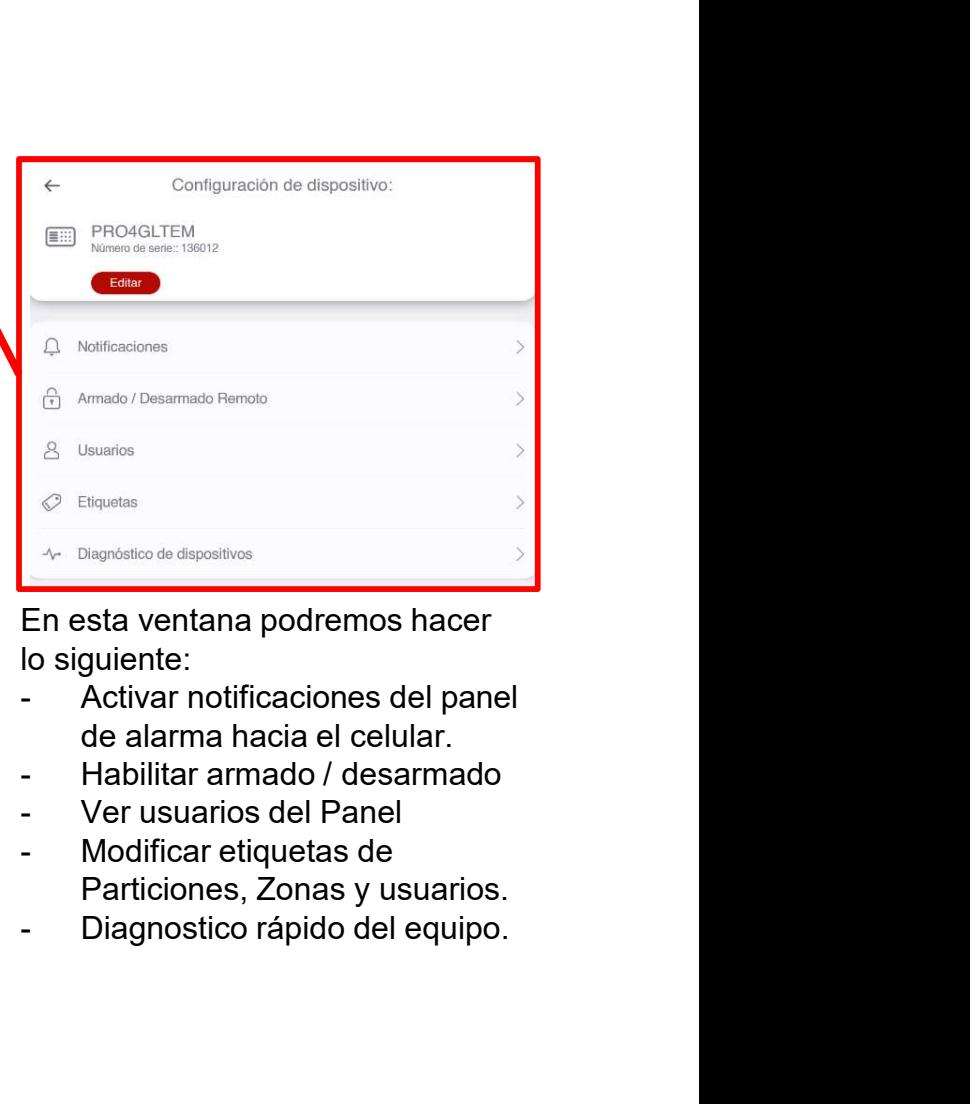

En esta ventana podremos hacer lo siguiente:

- de alarma hacia el celular.
- 
- 
- Particiones, Zonas y usuarios.
- 

![](_page_42_Picture_0.jpeg)

### Eventos a Central de Monitoreo

![](_page_42_Picture_2.jpeg)

### ●PRO4GEN2 a Central de Monitoreo

### ¡Conexión Directa a Central de Monitoreo, sin IP Fija y sin Apertura de Puertos!

![](_page_43_Figure_2.jpeg)